**SONY** 

# **Remote** Camera Tool

# **Remote Camera Tool セットアップガイド**

※本資料に記載された情報は ILCE-9M2 Ver.2.0 と Remote Camera Tool 2.3.00 の組み合わせ限定になります。

<span id="page-1-0"></span>Remote Camera Tool プロサポート向け資料Remote

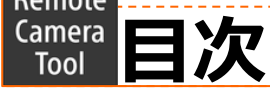

- ★ [環境トポロジー一覧](#page-2-0)
- 1. [カメラ⇔](#page-3-0)PC直接続
- 2. [複数台カメラ⇔ネットワークハブ⇔](#page-17-0)PC接続
- 3. [複数台カメラ⇔ネットワークルーター⇔](#page-29-0)PC接続
- 4. FTP[設定](#page-42-0)
- 5. 固定IP[アドレスを使う場合の設定](#page-54-0)

<span id="page-2-0"></span>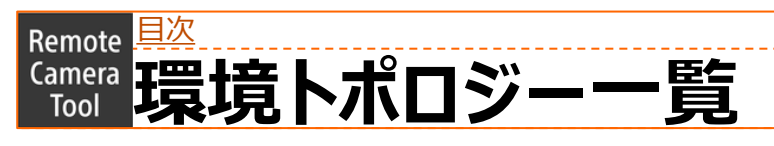

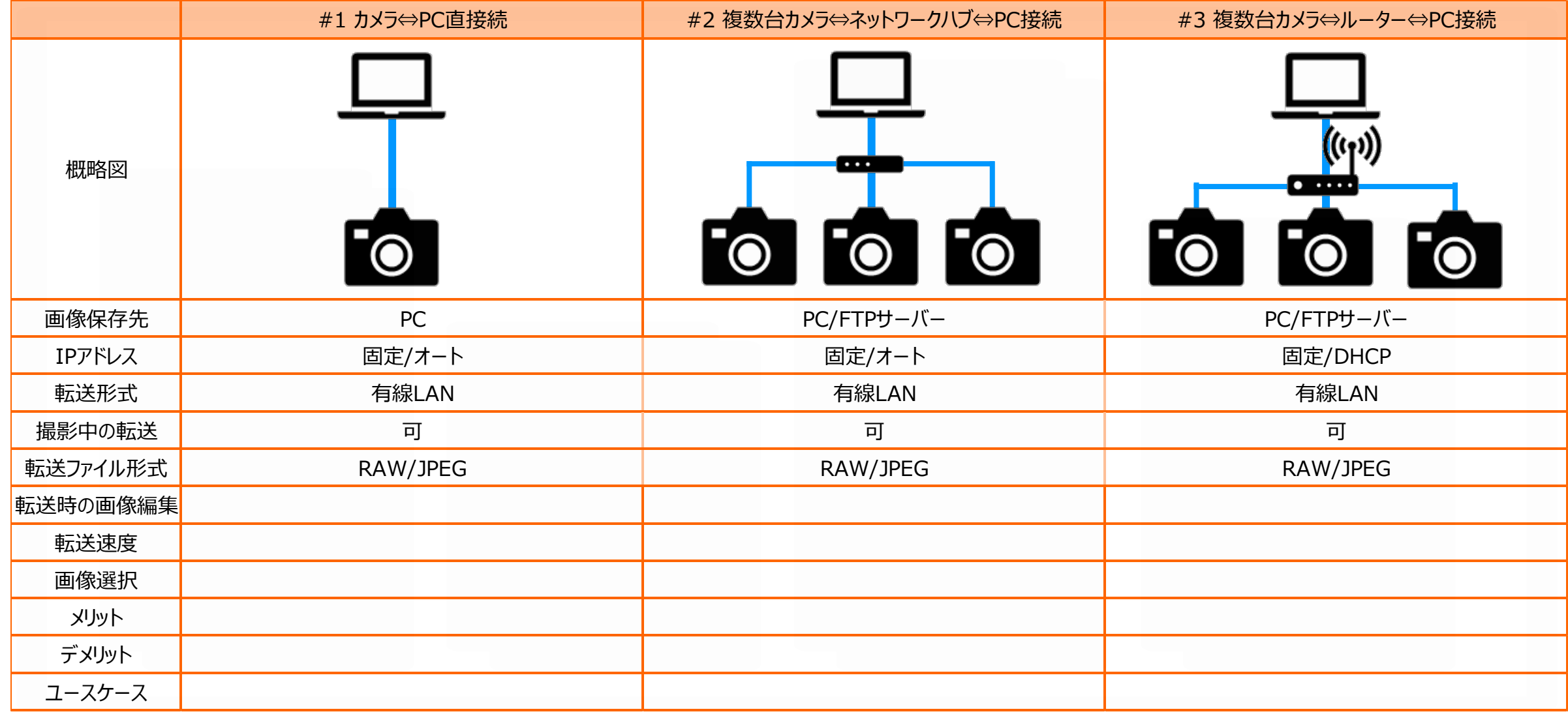

## <span id="page-3-0"></span>**Step by Step Guide #1: カメラ⇔PC直接続(パターン1)** Remote <mark>[目次](#page-1-0)</mark>

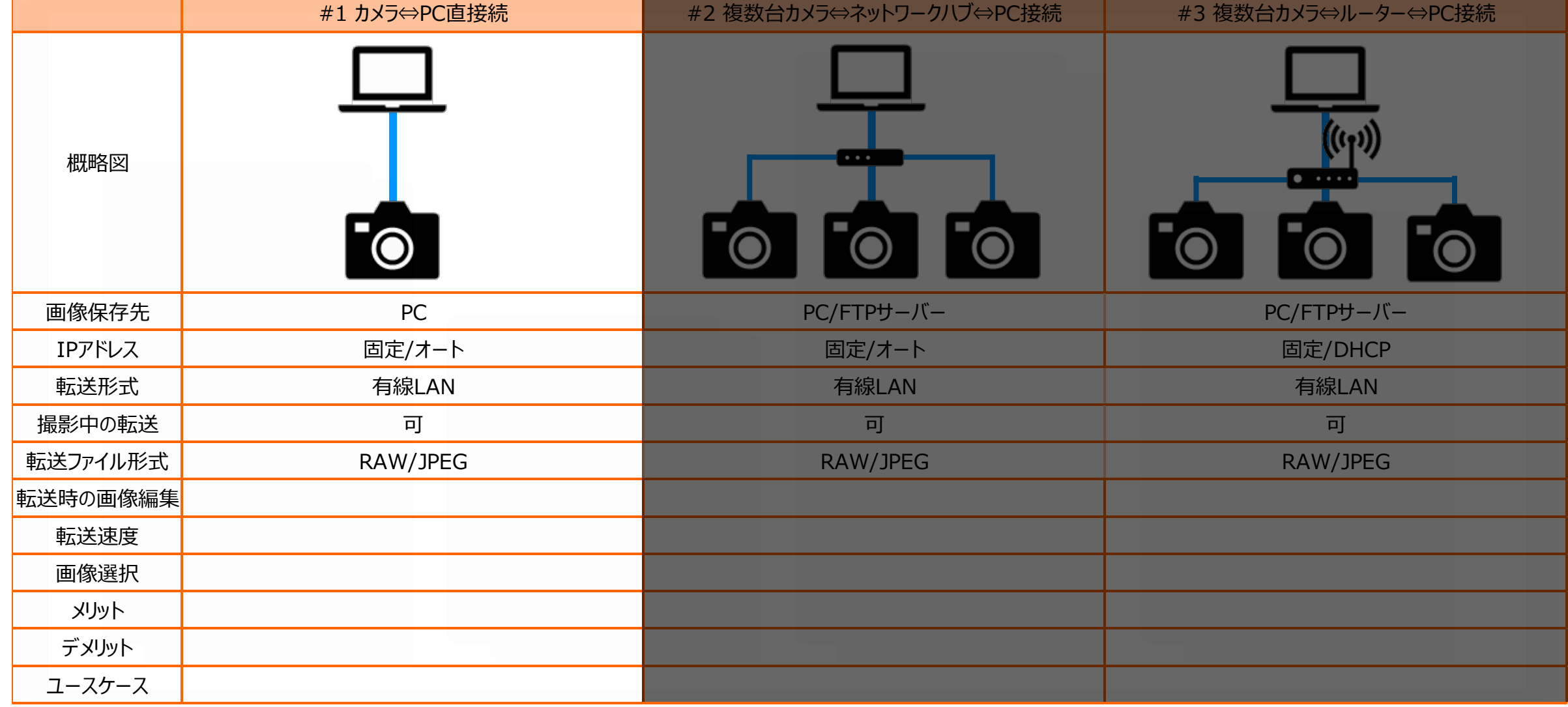

## Remote 日次

## **Step by Step Guide #1: カメラ⇔PC直接続**

## Step by Step Guide 一覧

## ☐**準備1: [事前に用意するもの](#page-7-0)**

☐ Remote Camera Tool に対応しているカメラ ☐ Ethernetケーブル

☐ Remote Camera Tool がインストールされているPC

## ☐**準備2:PC[の設定](#page-8-0)**

□ Wi-Fi含め他のネットワークに接続した場合、予め切断しておく ☐ PCのセキュリティソフトやクラウド同期ソフトが起動していた場合、予め終 了しておく

## ☐**準備3:カメラのIP[アドレス設定](#page-9-0)**

☐ カメラの[MENU]ボタンより、[ネットワーク2]→[有線LAN設定]→[IPア ドレス設定]を選択する。

□ [IPアドレス設定] が選択可能な場合、[オート]に設定する。

## ☐ ↓[IPアドレス設定]の文字色がグレーアウトしている場合、

以下のことを確認する。

☐ [IPアドレス設定]を選択し、 [どのメニュー項目が『入』になっている ので阻害されているか] を確認する ☐ [入]になっているメニュー項目を[切]にしておく ☐ [IPアドレス設定]を[オート]にする

## ☐**準備4カメラのPCリモート(有線[LAN\)ON](#page-9-0)**

- ☐ カメラの[MENU]ボタンより、[ネットワーク1]→[PCリモート機能]より、 [PCリモート]を[入]に設定しておく
- □ [PCリモート接続方式]を[有線LAN]に設定する

↓[PCリモート]設定の文字色がグレーの場合、

### 以下のことを確認する。

- ☐ [PCリモート]を選択し、 [どのメニュー項目が『入』になっているので阻 害されているか] を確認する
- □「入]になっているメニュー項目を[切]にしておく
- ☐ [PCリモート]を[入]にする

Remote <mark>[目次](#page-1-0)</mark>

## **Step by Step Guide #1: カメラ⇔PC直接続**

Step by Step Guide 一覧

- ☐**手順1: カメラとPCをEthernet[ケーブルで接続する](#page-11-0)**
- ※カメラがネットワークを認識するまで30秒~1分程度かかります。 ロライブビューを表示し、LANアイコンの文字色が白になっていることを確認

### する。

**↓30秒以上経過してもライブビューの ■■ アイコンが** 

グレーのままの場合、以下のことを確認する。

☐ PCがWi-Fiを含めた他のネットワークに接続してないか ☐ PCのセキュリティソフトやクラウド同期ソフトが起動されてないか ☐ Ethernet⇔USB変換アダプタは正常に接続されているか ☐ Ethernetケーブルは正常に接続されているか ☐ カメラのEthernet端子は正常に機能しているか

- ☐**手順[2: Remote Camera Tool](#page-12-0)を起動する**
	- ☐ デバイス選択ウインドウが表示されることを確認する
		- ↓デバイス選択ウインドウが表示されない場合、
		- 以下のことを確認する。
		- ☐ OSが最新のバージョンにアップデートされているか

Remote 日次

## **Step by Step Guide #1: カメラ⇔PC直接続**

Step by Step Guide 一覧

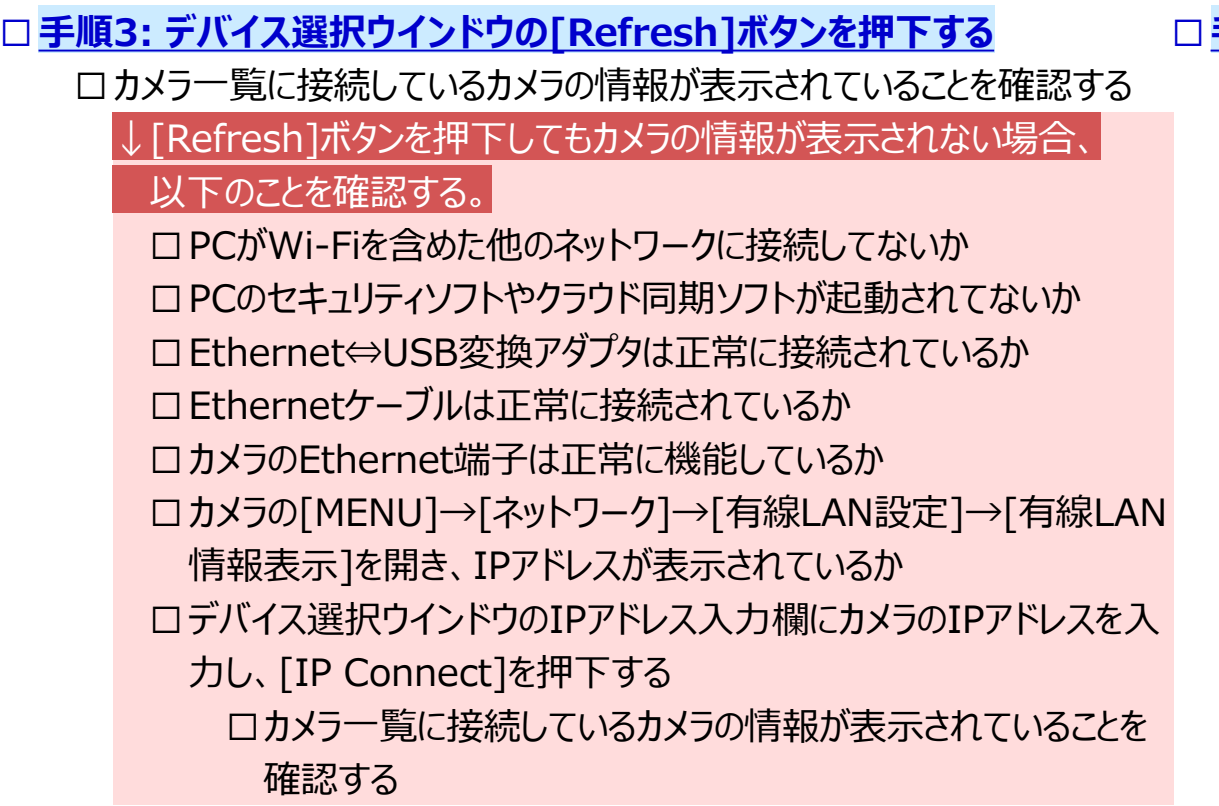

### ☐**手順4: 接続したいカメラの[Camera Name][欄をダブルクリックする](#page-14-0)**

☐ カメラ制御ウインドウが表示され、ライブビューや機種情報が表示される。

#### <span id="page-7-0"></span>[目次](#page-1-0) > [Step by Step Guide #1: カメラ⇔](#page-3-0)PC直接続Remote **準備1:事前に用意しておくもの**

- Remote Camera Toolに対応しているカメラ
- Ethernetケーブル
	- お使いのPCにEthernetポートが無い場合、 市販のUSB to Ethernet 変換アダプターが必要になります。
- Remote Camera ToolがインストールされたPC

### <span id="page-8-0"></span>[目次](#page-1-0) > [Step by Step Guide #1: カメラ⇔](#page-3-0)PC直接続Remote **Kamera 進備2:PCの設定**

- 1. Wi-Fi含め他のネットワークに接続した場合、予め切断しておきます。
- 2. PCのセキュリティソフトやクラウド同期ソフトが起動していた場合、予め終了しておきま す。

## <span id="page-9-0"></span>**準備3:カメラのIPアドレス設定** Remote 且次 > [Step by Step Guide #1: カメラ⇔](#page-3-0)PC直接続

### カメラの[MENU]ボタンより、[ネットワーク2]→[有線LAN設定]→[IPアドレス設定]を選択します。 [IPアドレス設定] が選択可能な場合、[オート]に設定します。

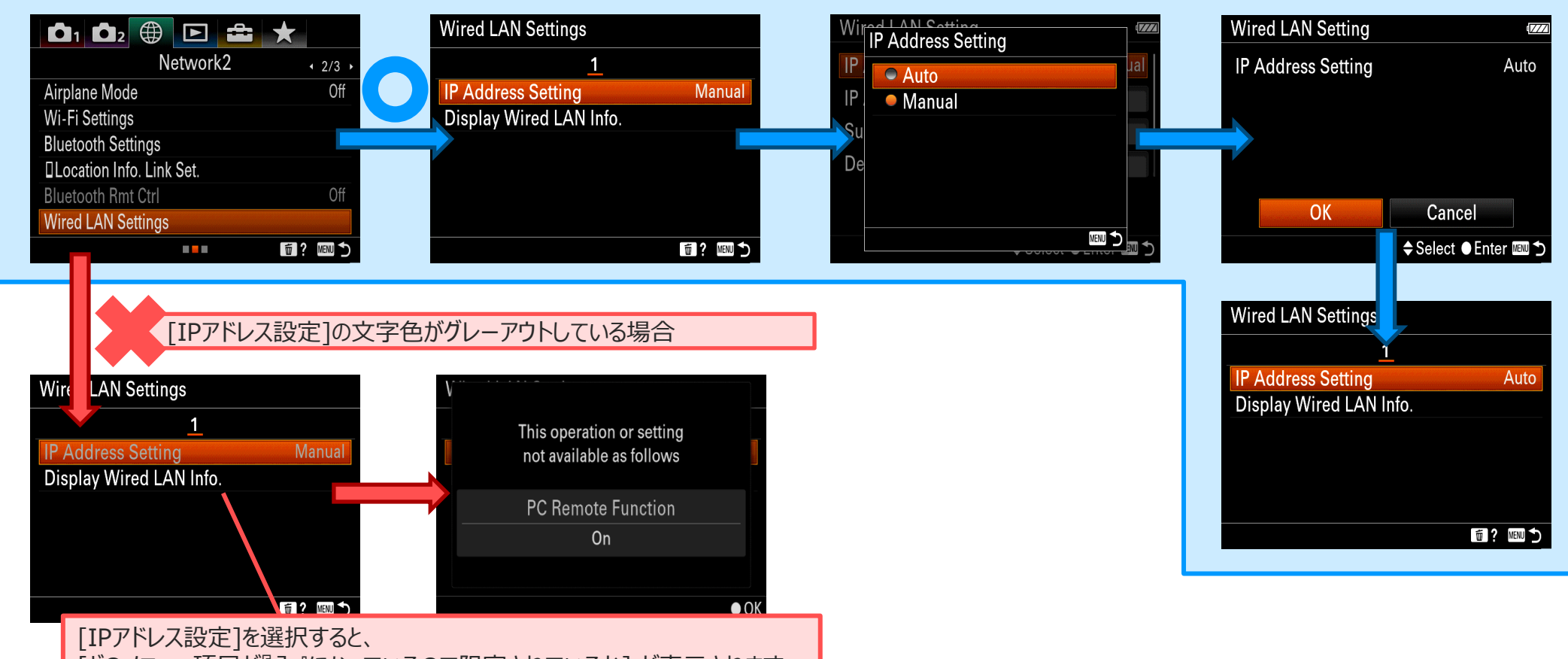

[どのメニュー項目が『入』になっているので阻害されているか] が表示されます。

## **Expand 準備4:カメラのPCリモート(有線LAN)ON** Remote 且次 > [Step by Step Guide #1: カメラ⇔](#page-3-0)PC直接続

カメラの[MENU]ボタンより、[ネットワーク1]→ [PCリモート機能]より、[PCリモート]を[入]に設定します。 その後、[PCリモート接続方式]を[有線LAN]に設定します。

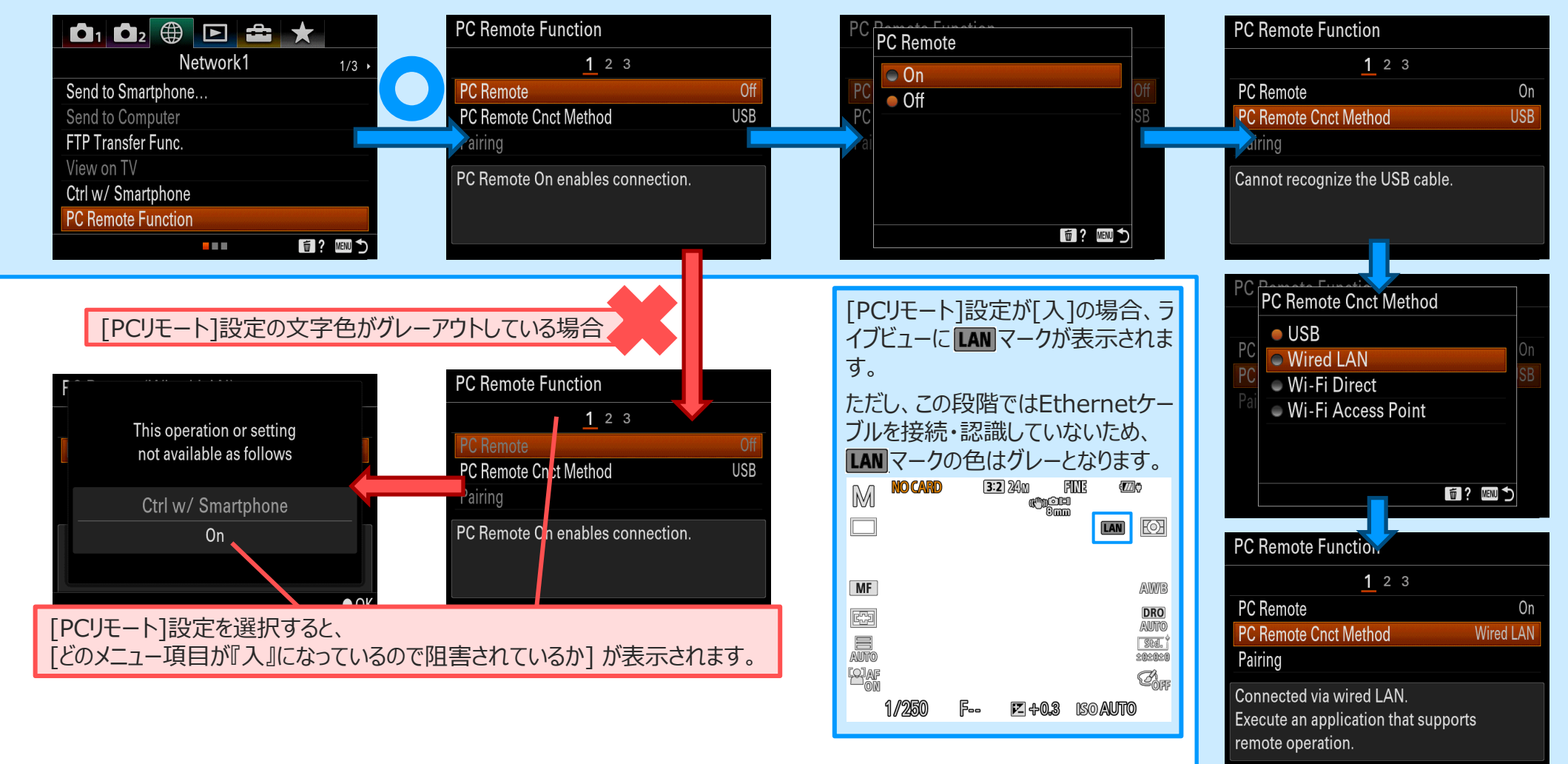

## <span id="page-11-0"></span>**手順1:カメラとPCをEthernetケーブルで接続します。** Remote 且次 > [Step by Step Guide #1: カメラ⇔](#page-3-0)PC直接続

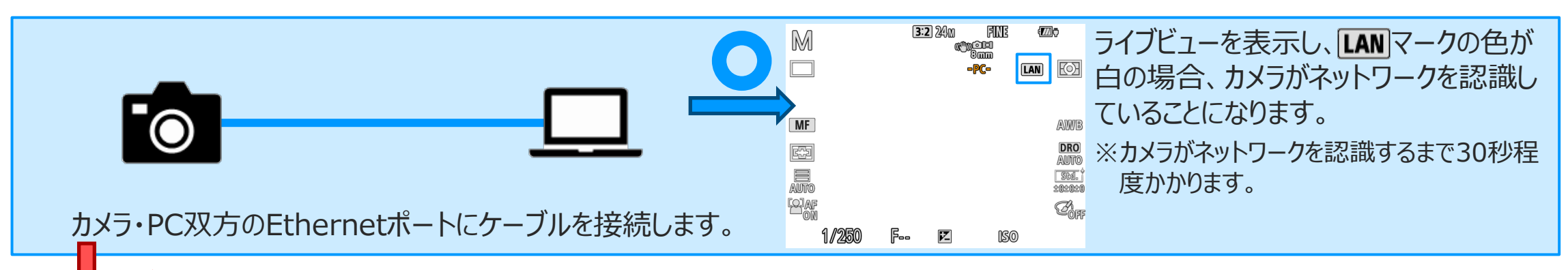

30秒以上経過してもライブビューの|LAN アイコンがグレーのままの場合

以下のことをご確認ください。

- ☐ PCがWi-Fiを含めた他のネットワークに接続してないか
- ☐ PCのセキュリティソフトやクラウド同期ソフトが起動されてない か
- ☐ Ethernet⇔USB変換アダプタは正常に接続されているか
- ☐ Ethernetケーブルは正常に接続されているか
- ☐ カメラのEthernet端子は正常に機能しているか
	- ☐ Pingが通るか
	- ☐ ルーターに接続してすぐにLANマークの色が変わるか

<span id="page-12-0"></span>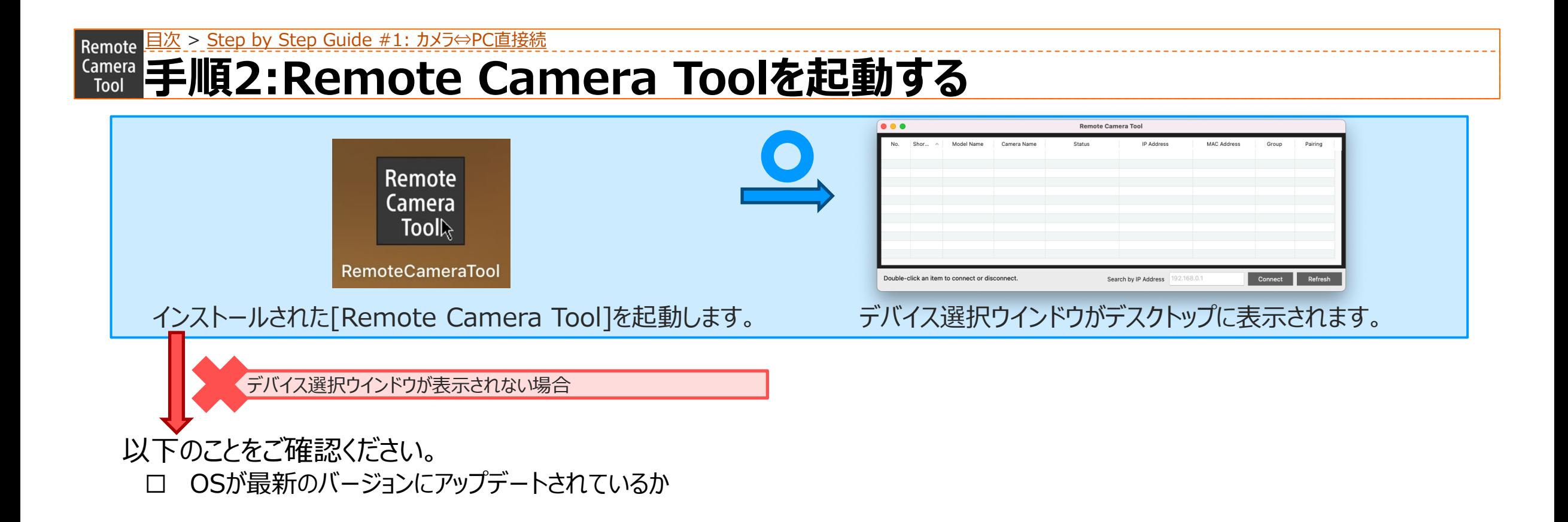

<span id="page-13-0"></span>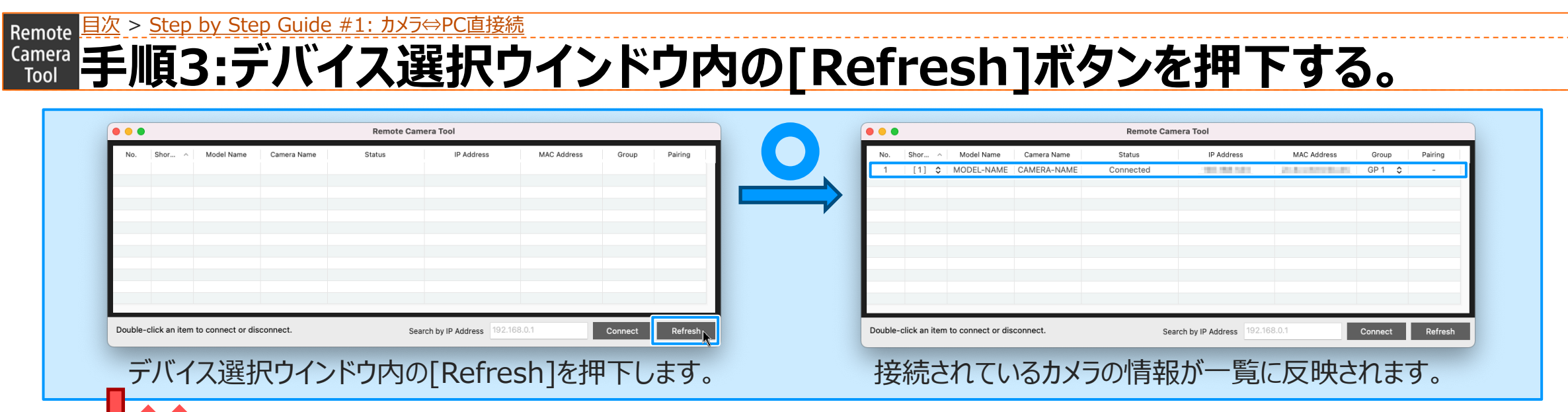

接続されているカメラの情報が一覧に反映されない場合

以下のことをご確認ください。

- □ PCがWi-Fiを含めた他のネットワークに接続してないか
- ☐ PCのセキュリティソフトやクラウド同期ソフトが起動されてない か
- ☐ Ethernet⇔USB変換アダプタは正常に接続されているか
- ☐ Ethernetケーブルは正常に接続されているか
- ☐ カメラのEthernet端子は正常に機能しているか
- ☐ カメラの[MENU]→[ネットワーク]→[有線LAN設定]→[有 線LAN情報表示]を開き、IPアドレスが表示されているか
- ☐ デバイス選択ウインドウのIPアドレス入力欄にカメラのIPアド レスを入力し、[IP Connect]を押下する
- ☐ カメラ一覧に接続しているカメラの情報が表示されていること を確認する

## <span id="page-14-0"></span>**Eamera 手順4:接続したいカメラ[Camera Name]をダブルクリックする** Remote 且次 > [Step by Step Guide #1: カメラ⇔](#page-3-0)PC直接続

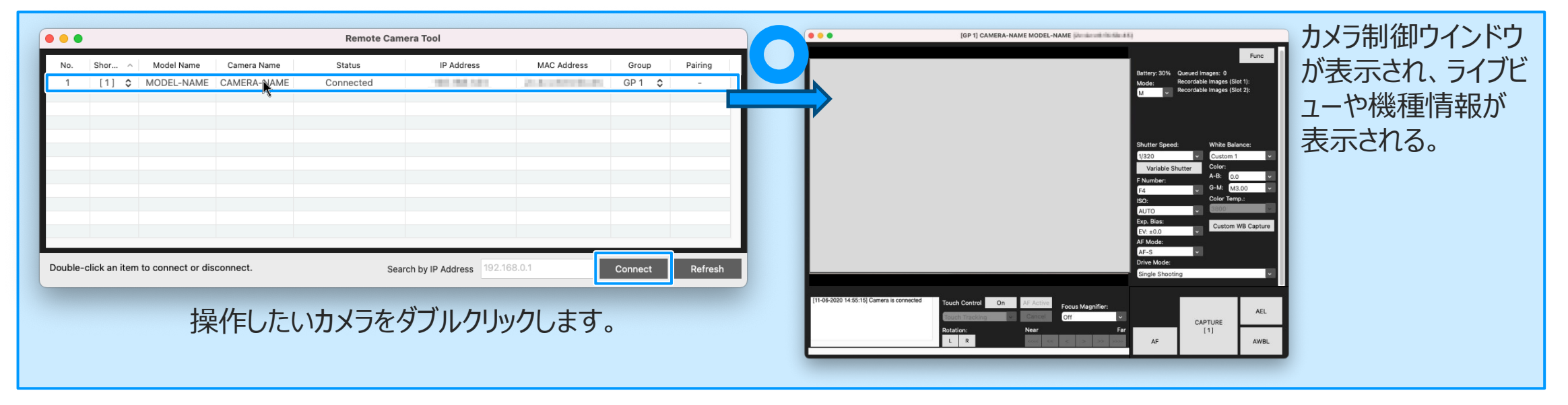

#### <span id="page-15-0"></span>Remote 且次 > [Step by Step Guide #1: カメラ⇔](#page-3-0)PC直接続 **Camera ペアリングする**  $\mathcal{A}$  (5) mote Camera Tool (6)  $• • •$ Model Name Camer Name Status **IP Address** MAC Address Shor...  $\wedge$ Group Paina [1] C MODEL-NAME CAMERA-NAME Connected 41, 94, 141  $GP1 \circ$ Not yet **State and State State**  $-(7)$ Search by IP Address 192.168.0. Double-click an item to connect or disconnect Connect Refresh  $(1)$   $(2)$   $(3)$ ① IPアドレスの入力欄 ⑥ Paring(ペアリング) Done:ペアリングが完了しています。ダブルクリックすると接 ② [Connect]ボタン 続します。 もしカメラが表示されなければ、①にカメラのIPアドレスを入力 Not yet:ペアリングが未完了です。ダブルクリックするとペア 後、②の[Connect] ボタンをクリックしてください。 ③ [Refresh]ボタン リング画面に進みます(以下「ペアリング方法」参照)。 - (ハイフン) : ペアリングは不要です。ダブルクリックすると接 ④ この画面の[Camera Name]で機器名称が変更できます。

- ここで変更した名称はRemote Camera Toolでは有効です が、カメラの[機器名称変更]は変わりません。
- ⑤ カメラの状態を表します。connected: 接続中 disconnected: 切断されています
- 続します。
- ⑦ 接続されているカメラの表示

※カメラの切断方法 カメラを1台ずつ切断する場合は、 「デバイス選択画面」で、選択されているカメラをダブルクリックします。 すべてのカメラを切断する場合は、「カメラ操作画面」をクローズします。

### Remote 且次 > [Step by Step Guide #1: カメラ⇔](#page-3-0)PC直接続

## **Camera ペアリングする**

## **ペアリング方法**

Remote Camera Tool Ver.2.0より、セキュリティ向上のため、 ご使用前にカメラとのペアリング操作が必要になりました。 ペアリング操作は初回のみ必要です。

- 1. □ Not Yetと表示されているデバイスをダブルクリックします。 右の画面が表示されます
- 2. <sup>[◎</sup> [MENU]ボタンより、[ネットワーク]→[PCリモート機能] →[ペアリング]選択で、
	- ペアリング待ち受け画面を表示させる。
- 3. <u>□</u> [Pairing] を選択する。
- 4. オメラのペアリング画面で [確認] を選択する。
- 5. カメラ本体の電源スイッチをOFFにする。

OFFにするとペアリング情報がカメラに保存されます。次にONにする までに10秒以上お待ちください。

### **カメラ操作画面を表示する**

操作したいカメラをダブルクリックすると、「カメラ操作画面」が表示さ れ、各種操作を行うなうことができます。 カメラ操作画面でのカメラの操作中は、カメラ上のボタンなどの操作 はしないでください。

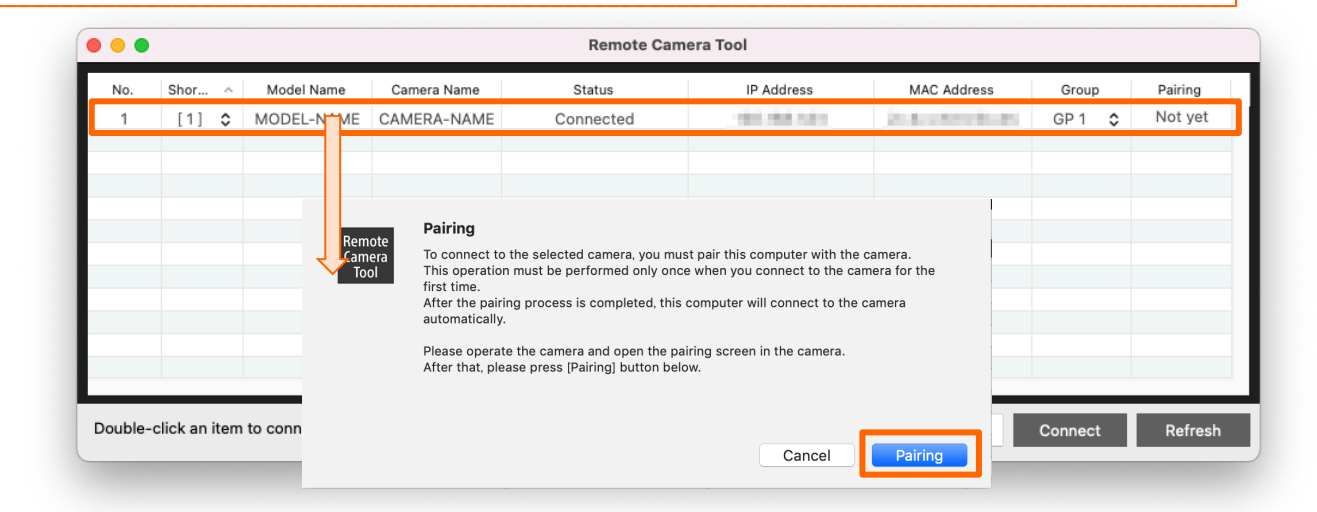

## <span id="page-17-0"></span>[目次](#page-1-0) Remote **Step by Step Guide #2: 複数台カメラ⇔ネットワークハブ⇔PC接続** #1 カメラ⇔PC直接続 #2 #2 複数台カメラ⇔ネットワークハブ⇔PC接続 #3 複数台カメラ⇔ルーター⇔PC接続

 $\cdots$ 

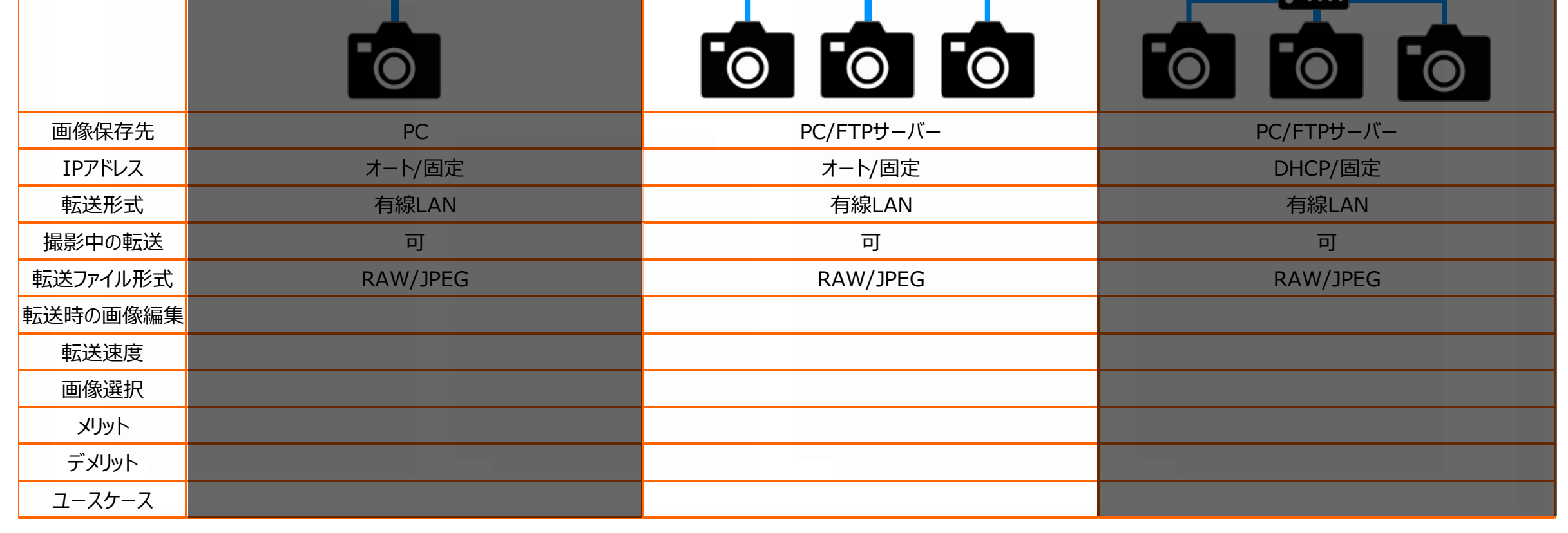

概略図

## Remote 日次

## **Step by Step Guide #2: 複数台カメラ⇔ネットワークハブ⇔PC接続**

## Step by Step Guide 一覧

### ☐**準備1: [事前に用意するもの](#page-7-0)**

☐ Remote Camera Tool に対応しているカメラ ☐ Ethernetケーブル

☐ Remote Camera Tool がインストールされているPC

☐ ネットワークハブ

## □準備2:PC[の設定](#page-8-0)

- □ Wi-Fi含め他のネットワークに接続した場合、予め切断しておく
- ☐ PCのセキュリティソフトやクラウド同期ソフトが起動していた場合、予め終 了しておく

## ☐**準備3:カメラのIP[アドレス設定](#page-9-0)**

- ☐ カメラの[MENU]ボタンより、[ネットワーク]→[有線LAN設定]→[IPアド レス設定]を選択します。
- □ [IPアドレス設定] が選択可能な場合、[オート]に設定します。

☐ ↓[IPアドレス設定]の文字色がグレーアウトしている場合、

以下のことを確認する。

- ☐ [IPアドレス設定]を選択し、 [どのメニュー項目が『入』になっている ので阻害されているか] を確認する
- ☐ [入]になっているメニュー項目を[切]にしておく
- ☐ [IPアドレス設定]を[オート]にする

### ☐**準備4カメラのPCリモート(有線[LAN\)ON](#page-9-0)**

- □ カメラの[MENU]ボタンより、[ネットワーク1]→[PCリモート機能]
	- →[PCリモート]を選択し、[入]に設定しておく
		- ↓[PCリモート]設定の文字色がグレーの場合、
			- 以下のことを確認する。
		- ☐ [PCリモート]を選択し、 [どのメニュー項目が『入』になっているので阻 害されているか] を確認する
		- □「入]になっているメニュー項目を[切]にしておく
		- ☐ [PCリモート]を[入]にする

[目次](#page-1-0)Remote

## **Step by Step Guide #2: 複数台カメラ⇔ネットワークハブ⇔PC接続**

Step by Step Guide 一覧

☐**手順1:カメラ、PC[、ネットワークハブを](#page-11-0)Ethernetケーブルで接続する**

※カメラがネットワークを認識するまで30秒~1分程度かかります。

ロライブビューを表示し、LANアイコンの文字色が白になっていることを確認

する。

↓30秒以上経過してもライブビューの ■■ アイコンが

グレーのままの場合、以下のことを確認する。

☐ PC側の設定を確認します。

☐PCがWi-Fiを含めた他のネットワークに接続してないか

☐PCのセキュリティソフトやクラウド同期ソフトが起動されてないか ☐各Ethernetケーブルの状態を確認します。

☐Ethernetケーブルは正常に接続されているか

☐Ethernet⇔USB変換アダプタは正常に接続されているか

☐使用するPCとネットワークハブを直接接続して

アクセスランプが点灯/点滅するか

### ☐**手順[2: Remote Camera Tool](#page-12-0)を起動する**

☐ デバイス選択ウインドウが表示されることを確認する

↓デバイス選択ウインドウが表示されない場合、

以下のことを確認する。

☐ OSが最新のバージョンにアップデートされているか

[目次](#page-1-0)Remote

## **Step by Step Guide #2: 複数台カメラ⇔ネットワークハブ⇔PC接続**

Step by Step Guide 一覧

☐**手順3: [デバイス選択ウインドウの](#page-13-0)[Refresh]ボタンを押下する** ☐ カメラ一覧に接続しているカメラの情報が表示されていることを確認する ↓[Refresh]ボタンを押下してもカメラの情報が表示されない場合、 以下のことを確認する。 ☐ PC側の設定を確認します。 ☐PCがWi-Fiを含めた他のネットワークに接続してないか ☐PCのセキュリティソフトやクラウド同期ソフトが起動されてないか ☐各Ethernetケーブルの状態を確認します。 ☐Ethernetケーブルは正常に接続されているか ☐Ethernet⇔USB変換アダプタは正常に接続されているか ☐使用するPCとネットワークハブを直接接続して アクセスランプが点灯/点滅するか ☐ カメラのEthernet端子の状態を確認します。 ☐カメラとルーターを直接接続してすぐにLANマークの色が変わる か ☐カメラとPCを直接接続して、30秒経過後LANマークの色が変 わるか

☐ カメラの設定を確認します。

- ☐カメラの[MENU]→[ネットワーク]→[有線LAN設定]→[有線 LAN情報表示]を開き、IPアドレスが表示されているか
- ☐デバイス選択ウインドウのIPアドレス入力欄にカメラのIPアドレス
	- を入力し、[IP Connect]を押下する

☐カメラ一覧に接続しているカメラの情報が表示されているこ とを確認する

☐**手順4: 接続したいカメラの[Camera Name][欄をダブルクリックする](#page-14-0)**

☐ カメラ制御ウインドウが表示され、ライブビューや機種情報が表示される。

#### [Step by Step Guide #2: 複数台カメラ⇔ネットワークハブ⇔](#page-17-0)PC接[続](#page-3-0) Remote **準備1:事前に用意しておくもの**

- Remote Camera Toolに対応しているカメラ
- Ethernetケーブル
	- お使いのPCにEthernetポートが無い場合、 市販のUSB to Ethernet 変換アダプターが必要になります。
- Remote Camera ToolがインストールされたPC
- ネットワークハブ

#### Step Guide #2: 複数台カメラ⇔ネットワークハブ⇔PC接[続](#page-3-0) Remote **Kamera 準備2:PCの設定**

- 1. Wi-Fi含め他のネットワークに接続した場合、予め切断しておきます。
- 2. PCのセキュリティソフトやクラウド同期ソフトが起動していた場合、予め終了しておきま す。

## **【Gmera 2年備3:カメラのIPアドレス設定** Remote 且次 > [Step by Step Guide #2: 複数台カメラ⇔ネットワークハブ⇔](#page-17-0)PC接[続](#page-3-0)

## カメラの[MENU]ボタンより、[ネットワーク]→[有線LAN設定]→[IPアドレス設定]を選択します。 カメラの[MENU]ボタンより、[ネットワーク2]→[有線LAN設定]→[IPアドレス設定]を選択します。 [IPアドレス設定] が選択可能な場合、[オート]に設定します。 [IPアドレス設定] が選択可能な場合、[オート]に設定します。

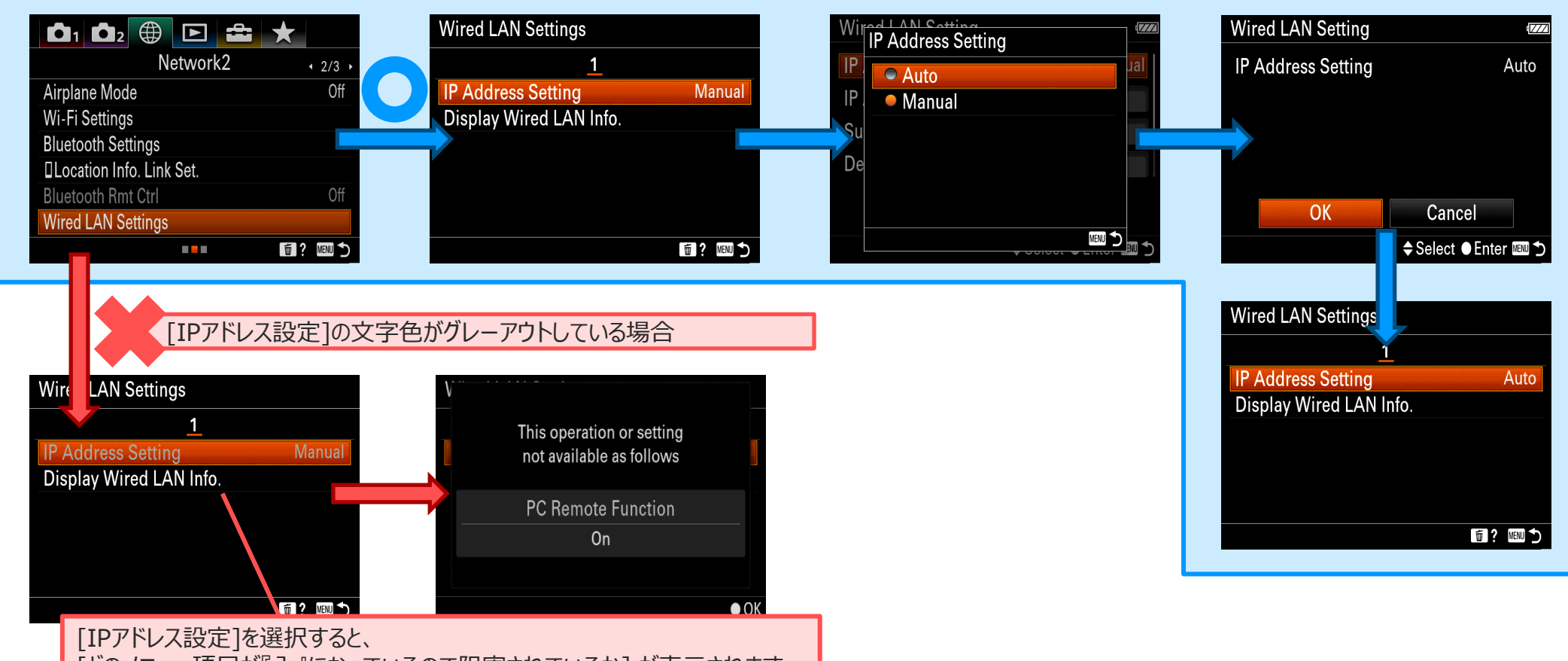

[どのメニュー項目が『入』になっているので阻害されているか] が表示されます。

## **Edmera 準備4:カメラのPCリモート(有線LAN)ON** Remote 且次 > [Step by Step Guide #2: 複数台カメラ⇔ネットワークハブ⇔](#page-17-0)PC接[続](#page-3-0)

25

**SONY** 

カメラの[MENU]ボタンより、[ネットワーク1]→ [PCリモート機能]より、[PCリモート]を[入]に設定します。 その後、[PCリモート接続方式]を[有線LAN]に設定します。

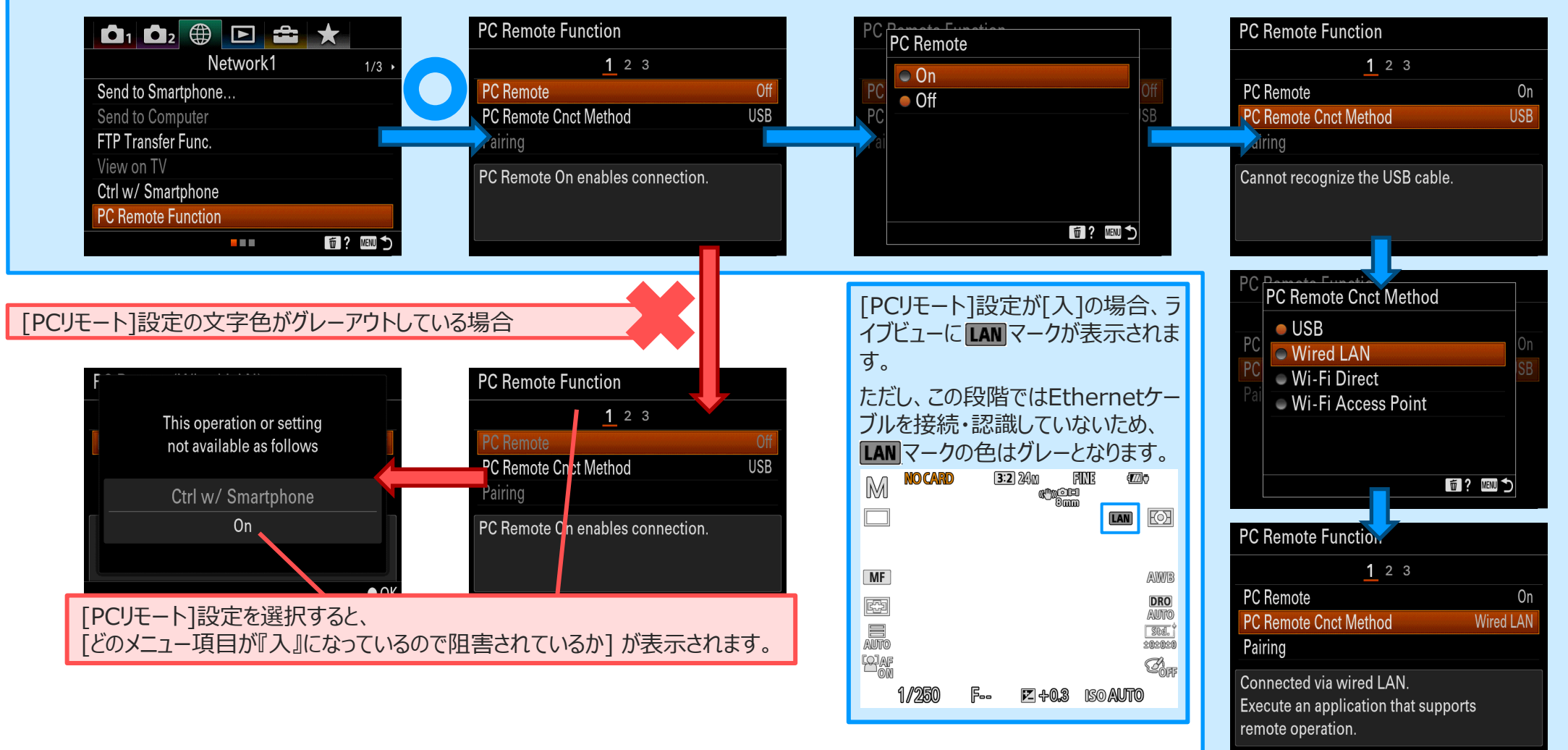

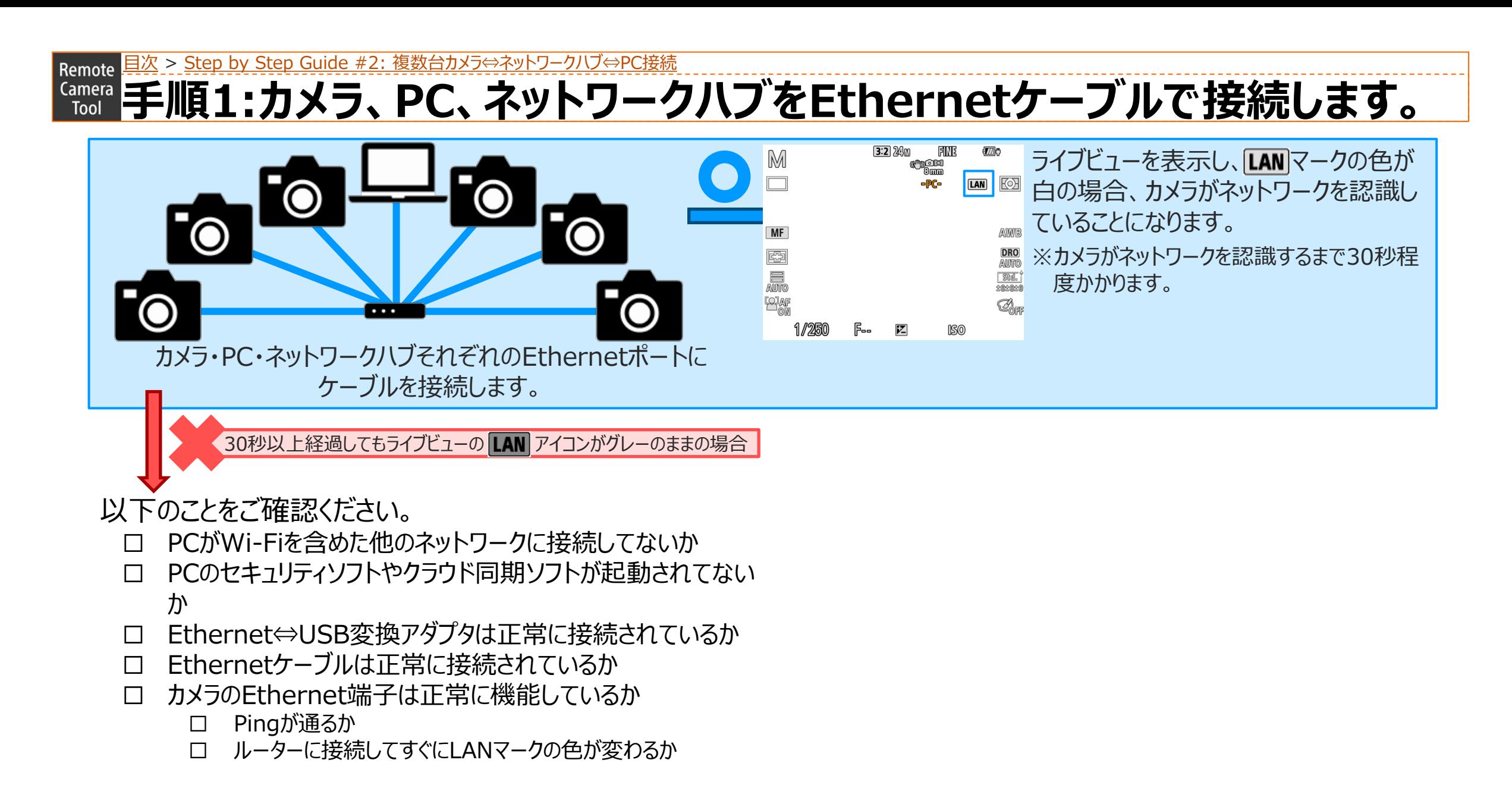

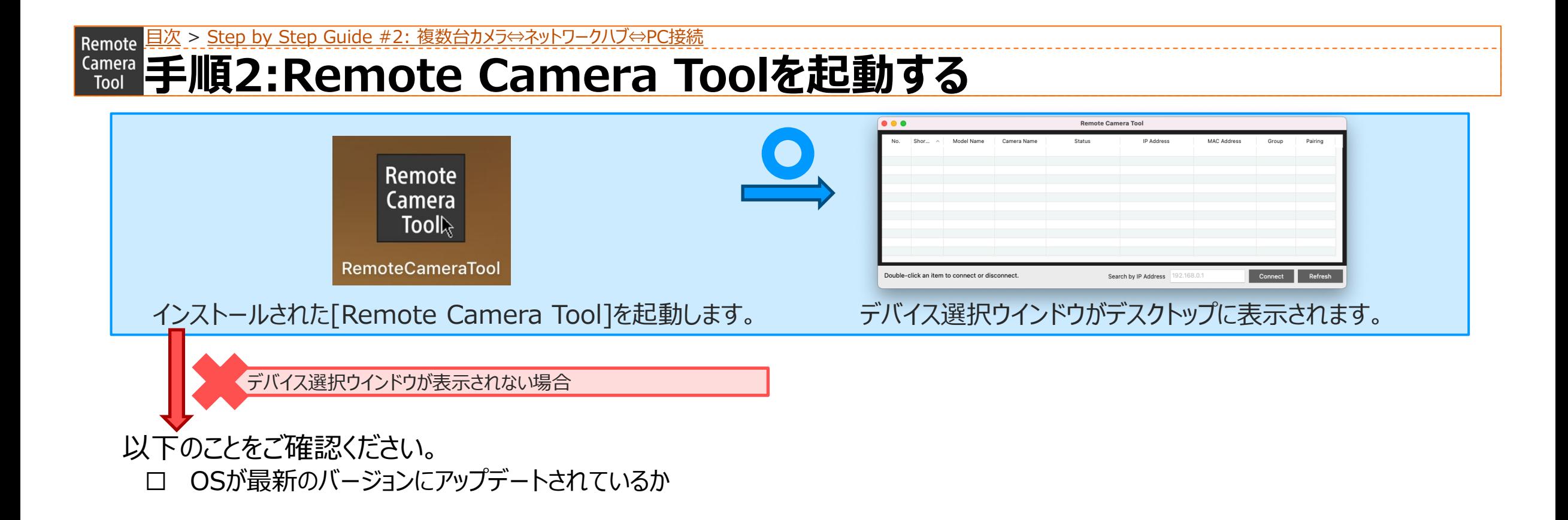

#### Remote 且次 > [Step by Step Guide #2: 複数台カメラ⇔ネットワークハブ⇔](#page-17-0)PC接[続](#page-3-0) **手順3:デバイス選択ウインドウ内の[Refresh]ボタンを押下する。**  $\bullet \bullet \bullet$ **Remote Camera Too**  $\bullet\bullet\bullet$ **Remote Camera Too** IP Address Shor... Model Name Camera Nam **IP Address** MAC Address Statu Group [1] C | MODEL-NAME | CAMERA-NAM Connecter  $GP1 \quad C$ Connect Search by IP Address Double-click an item to connect Search by IP Address Refresh デバイス選択ウインドウ内の[Refresh]を押下します。 アンコン 接続されているカメラの情報が一覧に反映されます。

接続されているカメラの情報が一覧に反映されない場合

以下のことをご確認ください。

☐ PC側の設定を確認します。

28

**SONY** 

□ PCがWi-Fiを含めた他のネットワークに接続してないか

- ☐ PCのセキュリティソフトやクラウド同期ソフトが起動されてないか
- ☐ 各Ethernetケーブルの状態を確認します。
	- ☐ Ethernetケーブルは正常に接続されているか
	- ☐ Ethernet⇔USB変換アダプタは正常に接続されているか
		- ☐ 使用するPCとネットワークハブを直接接続して アクセスランプが点灯/点滅するか
- ☐ カメラのEthernet端子の状態を確認します。
	- □ カメラとルーターを直接接続してすぐにLANマークの色が変わるか
	- ☐ カメラとPCを直接接続して、30秒経過後LANマークの色が変わるか
	- □ Pingが通るか
- ☐ カメラの設定を確認します。
	- ☐ カメラの[MENU]→[ネットワーク]→[有線LAN設定]→[有線LAN情報表 示]を開き、IPアドレスが表示されているか
	- ☐ デバイス選択ウインドウのIPアドレス入力欄にカメラのIPアドレスを入力し、[IP Connect]を押下する
	- □ カメラ一覧に接続しているカメラの情報が表示されていることを確認する

## $\frac{Gamma}{\text{Total}}$ **手順4:接続したいカメラの「Camera Name]をダブルクリックする** Remote 且次 > [Step by Step Guide #2: 複数台カメラ⇔ネットワークハブ⇔](#page-17-0)PC接[続](#page-3-0)

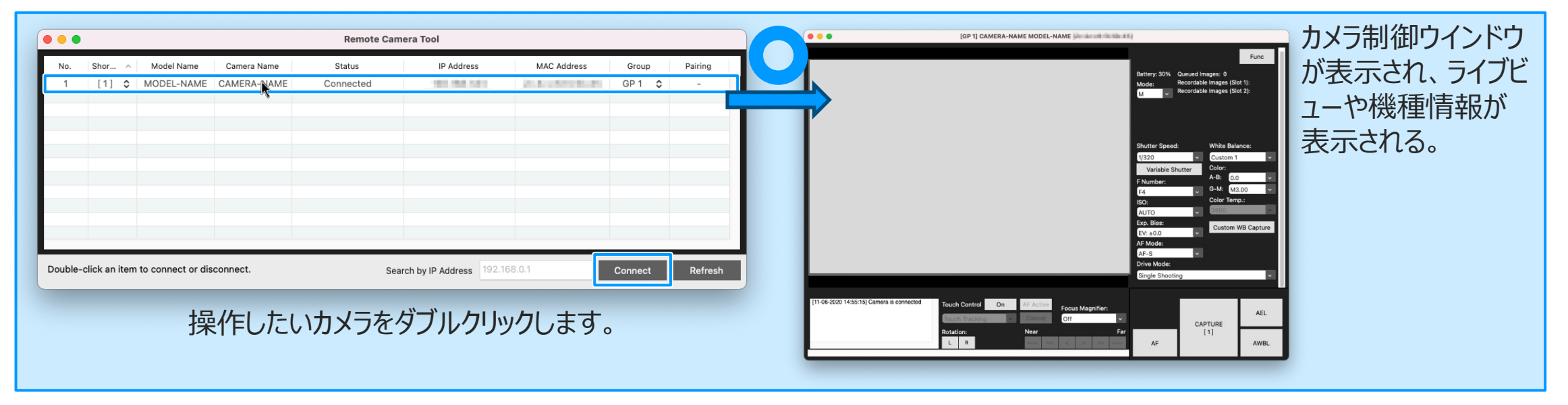

## **◎Remote Camera Tool Ver.2.0以降の場合:**

接続の際には、ペアリングが必要となります。 詳しくは、[P.16, 17](#page-15-0)を参照ください。

## <span id="page-29-0"></span>**Step by Step Guide #3:複数台カメラ⇔ルーター⇔PC接続** Remote <mark>[目次](#page-1-0)</mark>

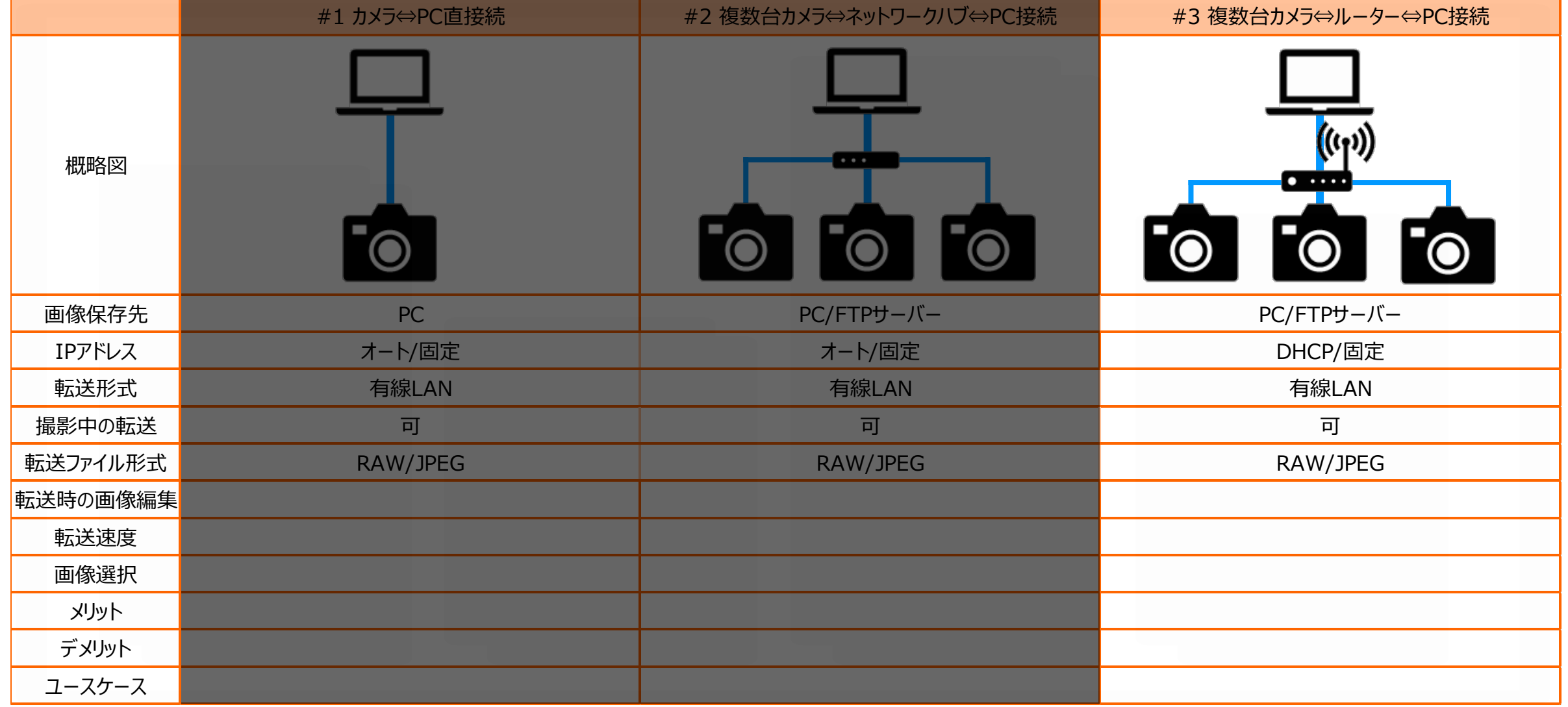

## Remote 日次

## **Step by Step Guide #3:複数台カメラ⇔ルーター⇔PC接続**

## Step by Step Guide 一覧

## ☐**準備1:[事前に用意するもの](#page-7-0)**

☐ Remote Camera Tool に対応しているカメラ ☐ Ethernetケーブル

☐ Remote Camera Tool がインストールされているPC

☐ ネットワークハブ

## □ 準備2:PC[の設定](#page-8-0)

□ Wi-Fi含め他のネットワークに接続した場合、予め切断しておく ☐ PCのセキュリティソフトやクラウド同期ソフトが起動していた場合、予め終 了しておく

## ☐**準備3:[ルーターの設定](#page-35-0)**

☐ ルーターの管理メニューにアクセスします。

☐ DHCPサーバー機能を有効にします。

## ☐**準備4:カメラのIP[アドレス設定](#page-9-0)**

- □ カメラの[MENU]ボタンより、[ネットワーク2]→[有線LAN設定] →[IPアドレス設定]を選択します。
- ☐ [IPアドレス設定] が選択可能な場合、[オート]に設定します。

☐ ↓[IPアドレス設定]の文字色がグレーアウトしている場合、

以下のことを確認する。

- □ [IPアドレス設定]を選択し、 [どのメニュー項目が『入』になっている
	- ので阻害されているか] を確認する
- ☐ [入]になっているメニュー項目を[切]にしておく
- □ [IPアドレス設定]を[オート]にする

## ☐**準備5:カメラのPCリモート(有線[LAN\)ON](#page-9-0)**

□ カメラの[MENU]ボタンより、[ネットワーク1]→[PCリモート機能]

→[PCリモート]を選択し、[入]に設定しておく

↓[PCリモート]設定の文字色がグレーの場合、

以下のことを確認する。

☐ [PCリモート]を選択し、 [どのメニュー項目が『入』になっているので阻

害されているか] を確認する

☐ [入]になっているメニュー項目を[切]にしておく

☐ [PCリモート]を[入]にする

Remote 日次

## **Step by Step Guide 3:複数台カメラ⇔ルーター⇔PC接続**

Step by Step Guide 一覧

☐**手順1:カメラ、PC[、ネットワークハブを](#page-11-0)Ethernetケーブルで接続する**

- ※カメラがネットワークを認識するまで30秒~1分程度かかります。
	- ロライブビューを表示し、LANアイコンの文字色が白になっていることを確認

する。

↓30秒以上経過してもライブビューの Ⅰ ▲ アイコンが

グレーのままの場合、以下のことを確認する。

☐ PC側の設定を確認します。

☐PCがWi-Fiを含めた他のネットワークに接続してないか ☐PCのセキュリティソフトやクラウド同期ソフトが起動されてないか

☐各Ethernetケーブルの状態を確認します。

☐Ethernetケーブルは正常に接続されているか

☐Ethernet⇔USB変換アダプタは正常に接続されているか

☐使用するPCとネットワークハブを直接接続して

アクセスランプが点灯/点滅するか

☐ カメラのEthernet端子の状態を確認します。

ロカメラとルーターを直接接続して、すぐにLANアイコンの色が変 わるか

☐Pingが通るか

### ☐**手順[2: Remote Camera Tool](#page-12-0)を起動する**

☐ デバイス選択ウインドウが表示されることを確認する

↓デバイス選択ウインドウが表示されない場合、

以下のことを確認する。

☐ OSが最新のバージョンにアップデートされているか

[目次](#page-1-0)Remote

## **Step by Step Guide 3:複数台カメラ⇔ルーター⇔PC接続**

Step by Step Guide 一覧

- ☐**手順3: [デバイス選択ウインドウの](#page-13-0)[Refresh]ボタンを押下する**
	- ☐ カメラ一覧に接続しているカメラの情報が表示されていることを確認する ↓[Refresh]ボタンを押下してもカメラの情報が表示されない場合、

以下のことを確認する。

☐ PC側の設定を確認します。

☐PCがWi-Fiを含めた他のネットワークに接続してないか ☐PCのセキュリティソフトやクラウド同期ソフトが起動されてないか

☐各Ethernetケーブルの状態を確認します。

☐Ethernetケーブルは正常に接続されているか ☐Ethernet⇔USB変換アダプタは正常に接続されているか ☐使用するPCとネットワークハブを直接接続して

アクセスランプが点灯/点滅するか

☐ カメラのEthernet端子の状態を確認します。

ロカメラとルーターを直接接続してすぐに LANマークの色が変わる

か

☐Pingが通るか

☐ カメラの設定を確認します。

- ☐カメラの[MENU]→[ネットワーク]→[有線LAN設定]→[有線 LAN情報表示]を開き、IPアドレスが表示されているか
	-
- ☐デバイス選択ウインドウのIPアドレス入力欄にカメラのIPアドレス
	- を入力し、[IP Connect]を押下する
		- ☐カメラ一覧に接続しているカメラの情報が表示されているこ とを確認する
- ☐**手順4: 接続したいカメラの[Camera Name][欄をダブルクリックする](#page-14-0)**

☐ カメラ制御ウインドウが表示され、ライブビューや機種情報が表示される。

#### [Step by Step Guide #3:複数台カメラ⇔ルーター⇔](#page-29-0)PC接続 Remote **準備1:事前に用意しておくもの**

- Remote Camera Toolに対応しているカメラ
- Ethernetケーブル
	- お使いのPCにEthernetポートが無い場合、 市販のUSB to Ethernet 変換アダプターが必要になります。
- Remote Camera ToolがインストールされたPC
- ルーター

#### Step Guide #3:複数台カメラ⇔ルーター⇔PC接続 Remote **Kamera 準備2:PCの設定**

- 1. Wi-Fi含め他のネットワークに接続した場合、予め切断しておきます。
- 2. PCのセキュリティソフトやクラウド同期ソフトが起動していた場合、予め終了しておきま す。

5tep Guide #3:複数台カメラ⇔ルーター⇔PC接続

<span id="page-35-0"></span>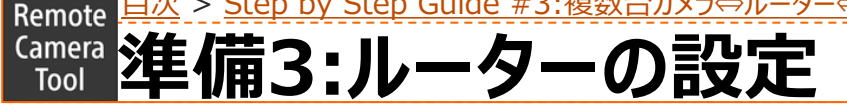

- 1. ルーターの管理メニューにアクセスします。
- 2. DHCPサーバー機能を有効にします。

## **【Gmera 2年備4:カメラのIPアドレス設定** Remote 且次 > [Step by Step Guide #3:複数台カメラ⇔ルーター⇔](#page-29-0)PC接続

## カメラの[MENU]ボタンより、[ネットワーク]→[有線LAN設定]→[IPアドレス設定]を選択します。 カメラの[MENU]ボタンより、[ネットワーク]→[有線LAN設定]→[IPアドレス設定]を選択します。 [IPアドレス設定] が選択可能な場合、[オート]に設定します。 [IPアドレス設定] が選択可能な場合、[オート]に設定します。

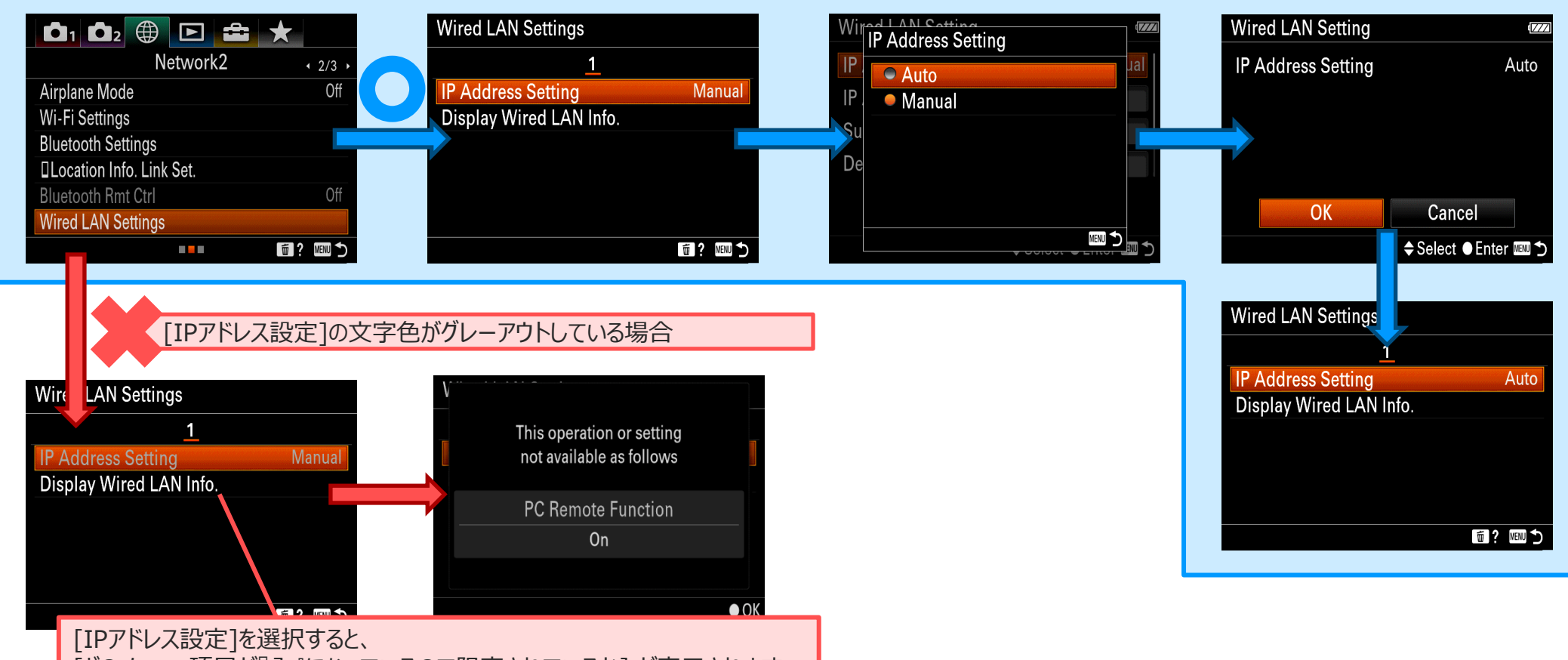

[どのメニュー項目が『入』になっているので阻害されているか] が表示されます。

## **Edmera 準備5:カメラのPCリモート(有線LAN)ON Remote ヨ次 > [Step by Step Guide #3:複数台カメラ⇔ルーター⇔](#page-29-0)PC接続**

カメラの[MENU]ボタンより、[ネットワーク1]→ [PCリモート機能]より、[PCリモート]を[入]に設定します。 その後、[PCリモート接続方式]を[有線LAN]に設定します。

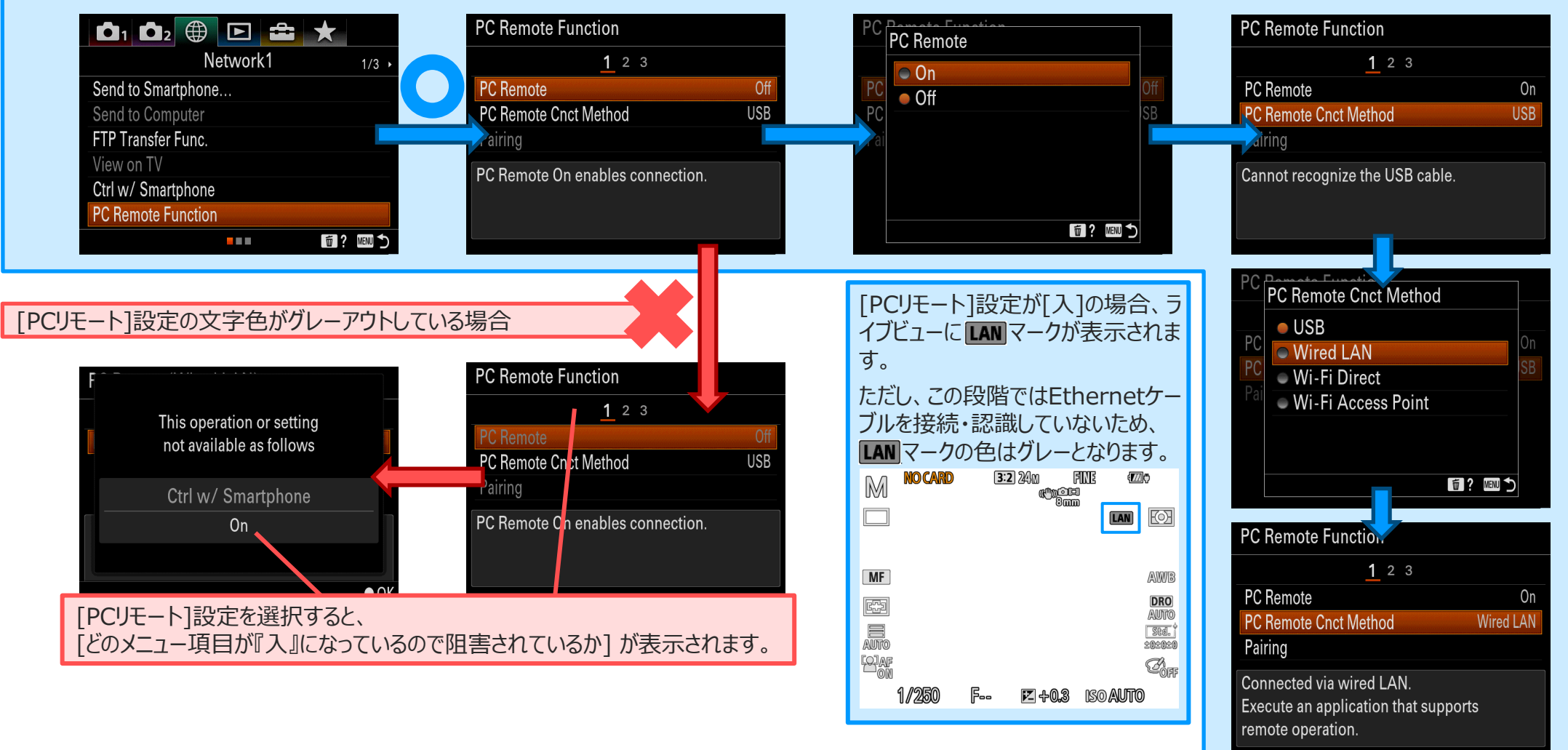

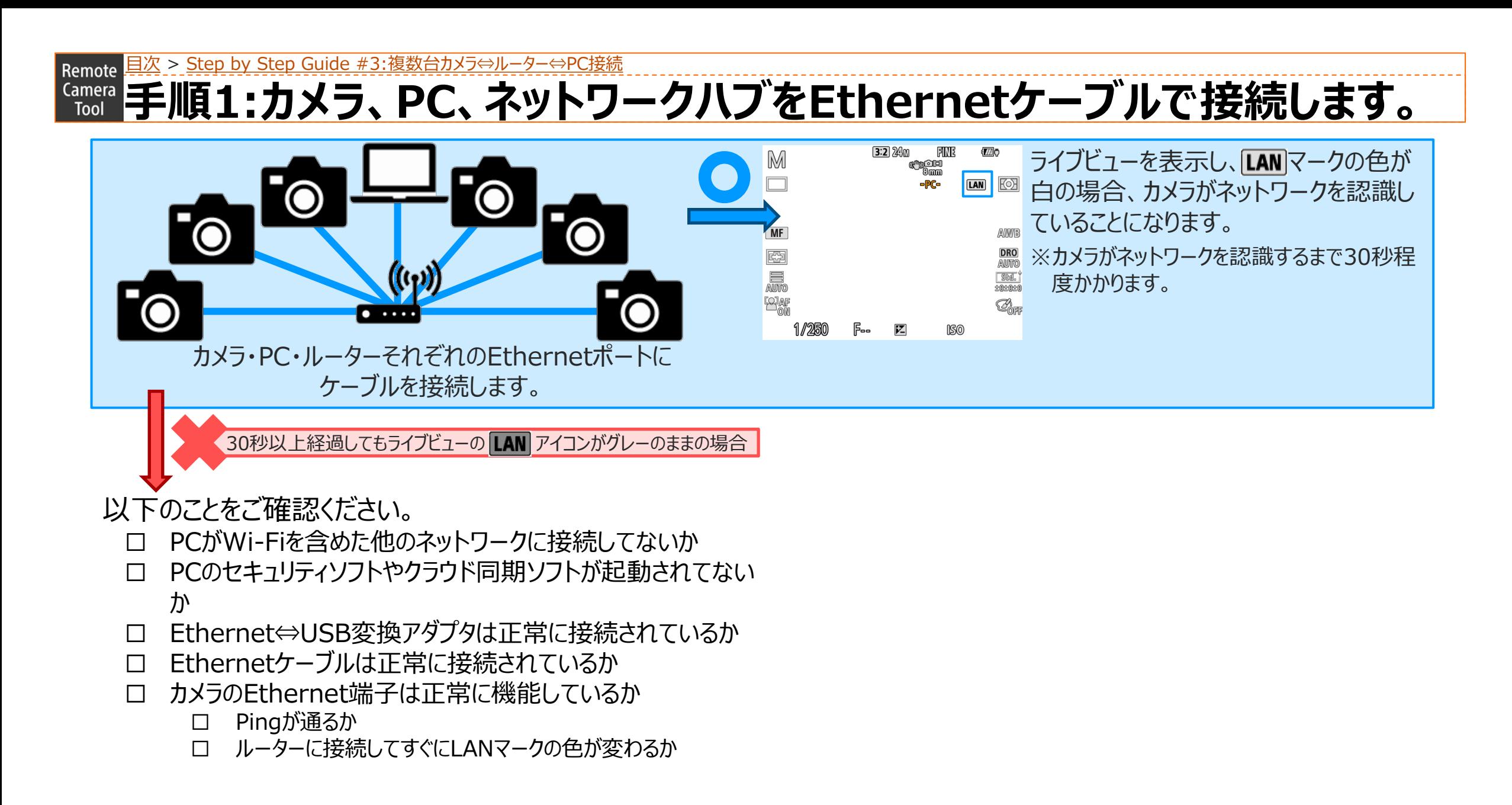

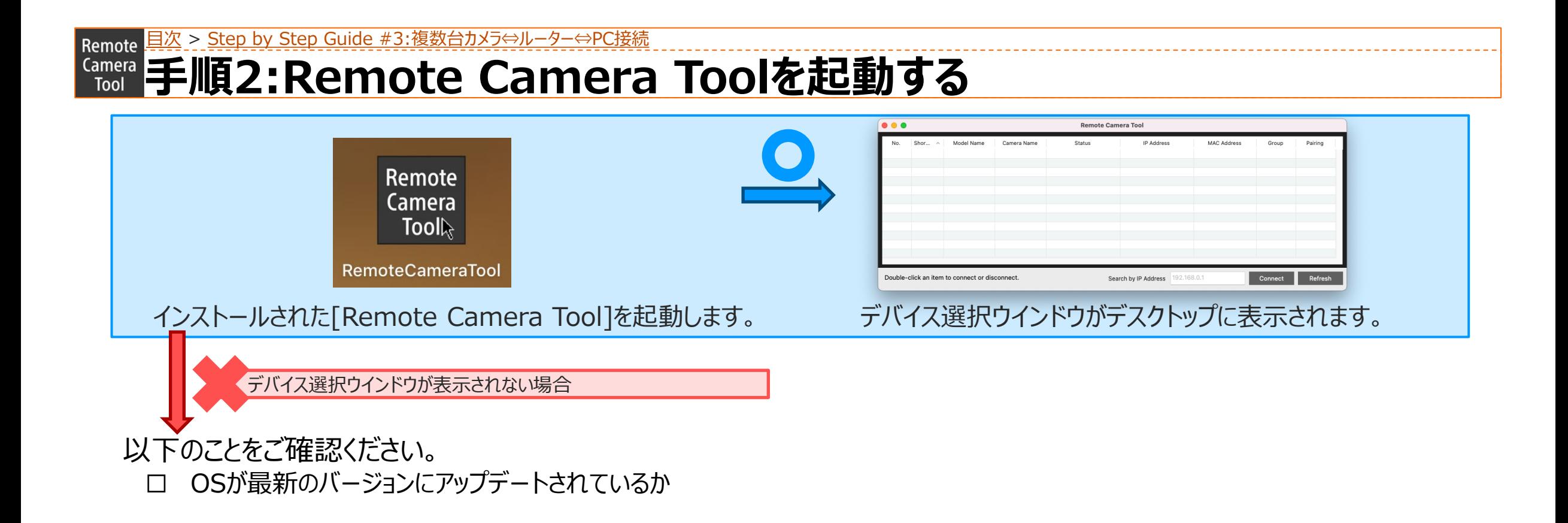

### Remote 且次 > [Step by Step Guide #3:複数台カメラ⇔ルーター⇔](#page-29-0)PC接続 **手順3:デバイス選択ウインドウ内の[Refresh]ボタンを押下する。**  $\bullet \bullet \bullet$ **Remote Camera Tor** Model Name **ID Address** MAC Address [1] C | MODEL-NAME デバイス選択ウインドウ内の[Refresh]を押下します。 アンコン 接続されているカメラの情報が一覧に反映されます。 接続されているカメラの情報が一覧に反映されない場合以下のことをご確認ください。 ☐ カメラのEthernet端子の状態を確認します。 ☐ PC側の設定を確認します。 ☐ カメラとルーターを直接接続してすぐにLANマークの色が変わるか ☐ PCがWi-Fiを含めた他のネットワークに接続してないか □カメラとPCを直接接続して、30秒経過後LANマークの色が変わるか ☐ PCのセキュリティソフトやクラウド同期ソフトが起動されてないか □ Pingが通るか ☐ 各Ethernetケーブルの状態を確認します。 □ カメラの設定を確認します。

- ☐ Ethernetケーブルは正常に接続されているか ☐ Ethernet⇔USB変換アダプタは正常に接続されているか
	- ☐ 使用するPCとネットワークハブを直接接続して アクセスランプが点灯/点滅するか

41

- ☐ カメラの[MENU]→[ネットワーク]→[有線LAN設定]→[有線LAN 情報表示]を開き、IPアドレスが表示されているか
- ☐ デバイス選択ウインドウのIPアドレス入力欄にカメラのIPアドレスを入
	- 力し、[IP Connect]を押下する
- ☐ カメラ一覧に接続しているカメラの情報が表示されていることを確認す る

## $\frac{Gamma}{\text{Total}}$ **手順4:接続したいカメラの「Camera Name]をダブルクリックする** Remote 且次 > [Step by Step Guide #3:複数台カメラ⇔ルーター⇔](#page-29-0)PC接続

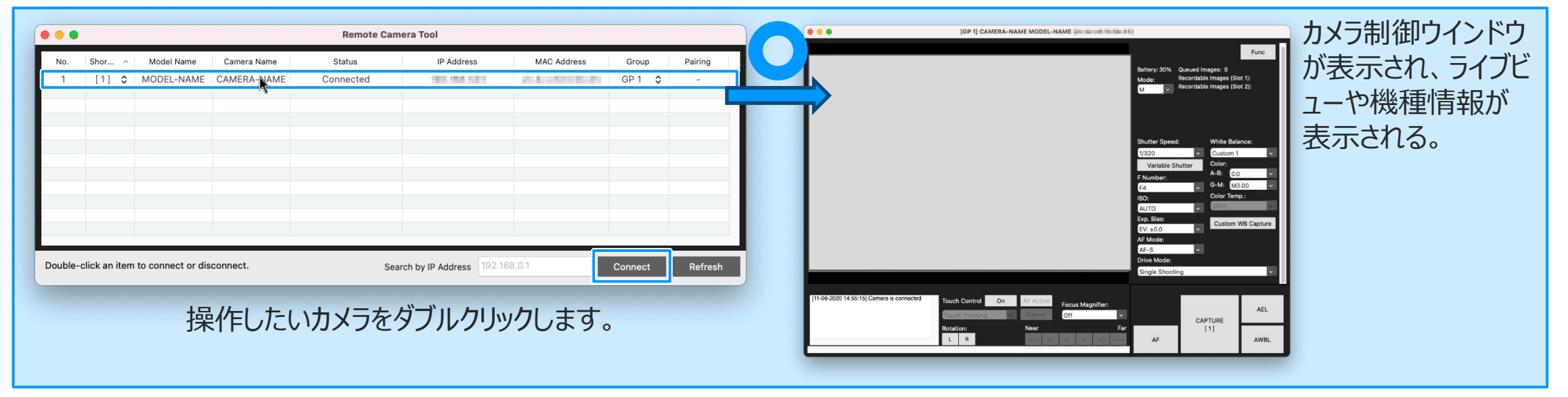

**◎Remote Camera Tool Ver.2.0以降の場合:**

接続の際には、ペアリングが必要となります。 詳しくは、[P.16, 17](#page-15-0)を参照ください。

<span id="page-42-0"></span>Remote 日次

## **Kamera** Step by Step Guide #4:PC接続時のFTPサーバー設定

Step by Step Guide – 覧 ※ここからは設定値の欄をメモ書き用として「空」にしておりますので、ご自由にお使いください。

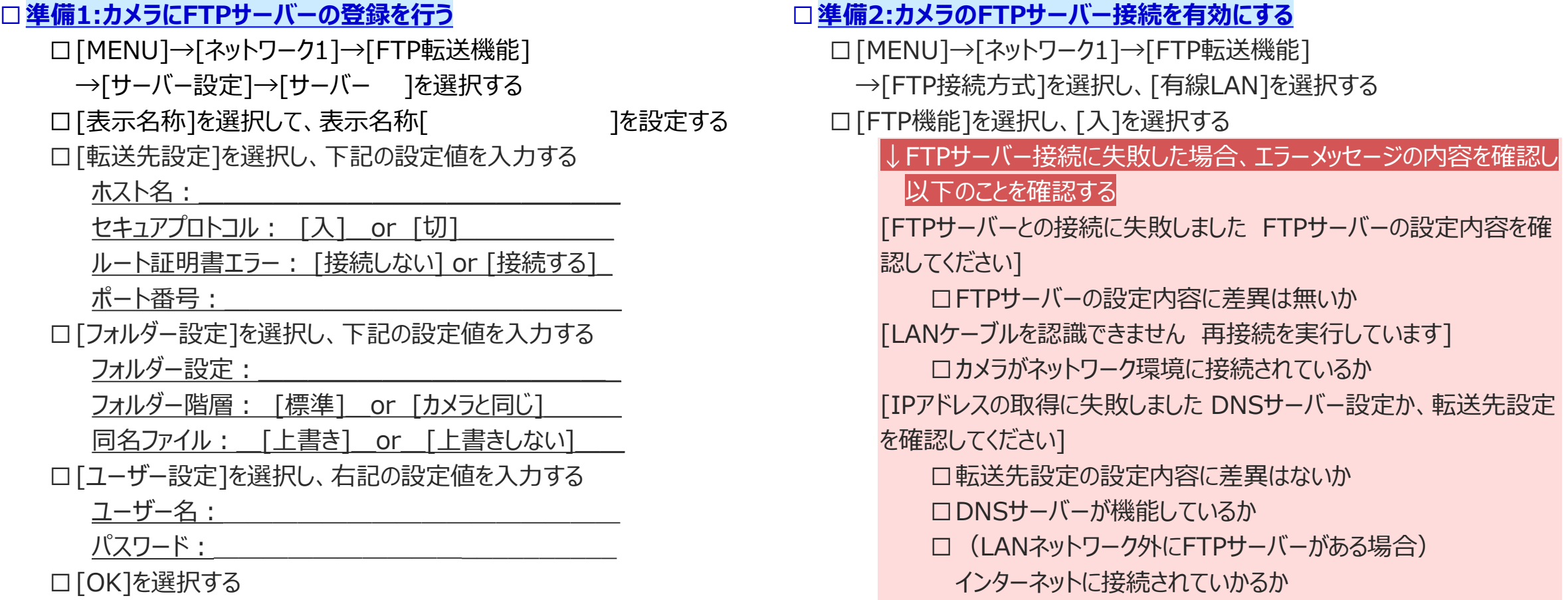

## Remote 日次

## **Step by Step Guide #4:PC接続時のFTPサーバー設定**

Step by Step Guide 一覧

### ☐**[画像を一括で転送する](#page-49-0)**

☐ [MENU]→[再生3]→[再生メディア選択]で希望のスロットを選択する □ [MENU]→[ネットワーク1] → [FTP転送機能]

→[FTP転送]を選択する

↓[FTP転送]が選択できない場合、以下のことを確認する

☐ SDカードが挿入されているスロットを選択しているか

☐挿入されているSDカードが他の機器で正常に読み込めるか

□FTP転送する対象を指定し、[OK]を選択する

対象範囲

[このメディア] / [この日付]※日付ビューの場合

/ [このフォルダー]※フォルダービューの場合

対象画像

[全て]

[プロテクト画像]

転送状態

[全て]

[未転送画像のみ]

```
[転送失敗画像のみ]
```
□ [OK]を選択する

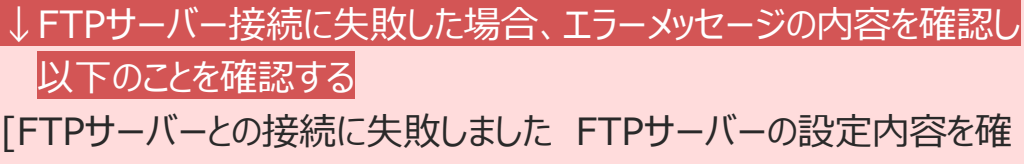

認してください]

☐FTPサーバーの設定内容に差異は無いか

[LANケーブルを認識できません 再接続を実行しています]

☐カメラがネットワーク環境に接続されているか

[IPアドレスの取得に失敗しました DNSサーバー設定か、転送先設定 を確認してください]

☐転送先設定の設定内容に差異はないか

☐DNSサーバーが機能しているか

☐(LANネットワーク外にFTPサーバーがある場合)

インターネットに接続されていかるか

[目次](#page-1-0)Remote

## **Step by Step Guide #4:PC接続時のFTPサーバー設定**

Step by Step Guide 一覧

☐**[撮影しながら自動で画像を転送する](#page-51-0)**

☐ [MENU]→[ネットワーク1]→[FTP転送機能]→[撮影時自動転送]を 選択し、[入]を選択する

□撮影する

↓FTPサーバー接続に失敗した場合、エラーメッセージの内容を確認し

以下のことを確認する

[FTPサーバーとの接続に失敗しました FTPサーバーの設定内容を確 認してください]

☐FTPサーバーの設定内容に差異は無いか

[LANケーブルを認識できません 再接続を実行しています]

☐カメラがネットワーク環境に接続されているか

[IPアドレスの取得に失敗しました DNSサーバー設定か、転送先設定 を確認してください]

☐転送先設定の設定内容に差異はないか

☐DNSサーバーが機能しているか

☐(LANネットワーク外にFTPサーバーがある場合)

インターネットに接続されているか

### ☐**[再生中の画像を一枚転送する](#page-52-0)**

□ [MENU]→[ ■ 2(撮影設定2)]→[ ■ カスタムキー]→希望のキーに [FTP転送(一枚)]の機能を設定する。

☐転送したい画像を表示して、[FTP転送(一枚)]に割り当てたキーを押下

する。

↓FTPサーバー接続に失敗した場合、[MENU]→[ネットワーク]

→[FTP転送機能]を選択してエラーの内容を確認し、

以下のことを確認する

[FTPサーバーとの接続に失敗しました FTPサーバーの設定内容を確 認してください]

☐FTPサーバーの設定内容に差異は無いか

[LANケーブルを認識できません 再接続を実行しています]

☐カメラがネットワーク環境に接続されているか

[IPアドレスの取得に失敗しました DNSサーバー設定か、転送先設定 を確認してください]

☐転送先設定の設定内容に差異はないか

☐DNSサーバーが機能しているか

- ☐(LANネットワーク外にFTPサーバーがある場合)
	- インターネットに接続されているか

## <span id="page-45-0"></span>**準備1:カメラにFTPサーバーの登録を行う** Remote 日次 > [Step by Step Guide #4:PC接続時の](#page-42-0)FTPサーバー設定

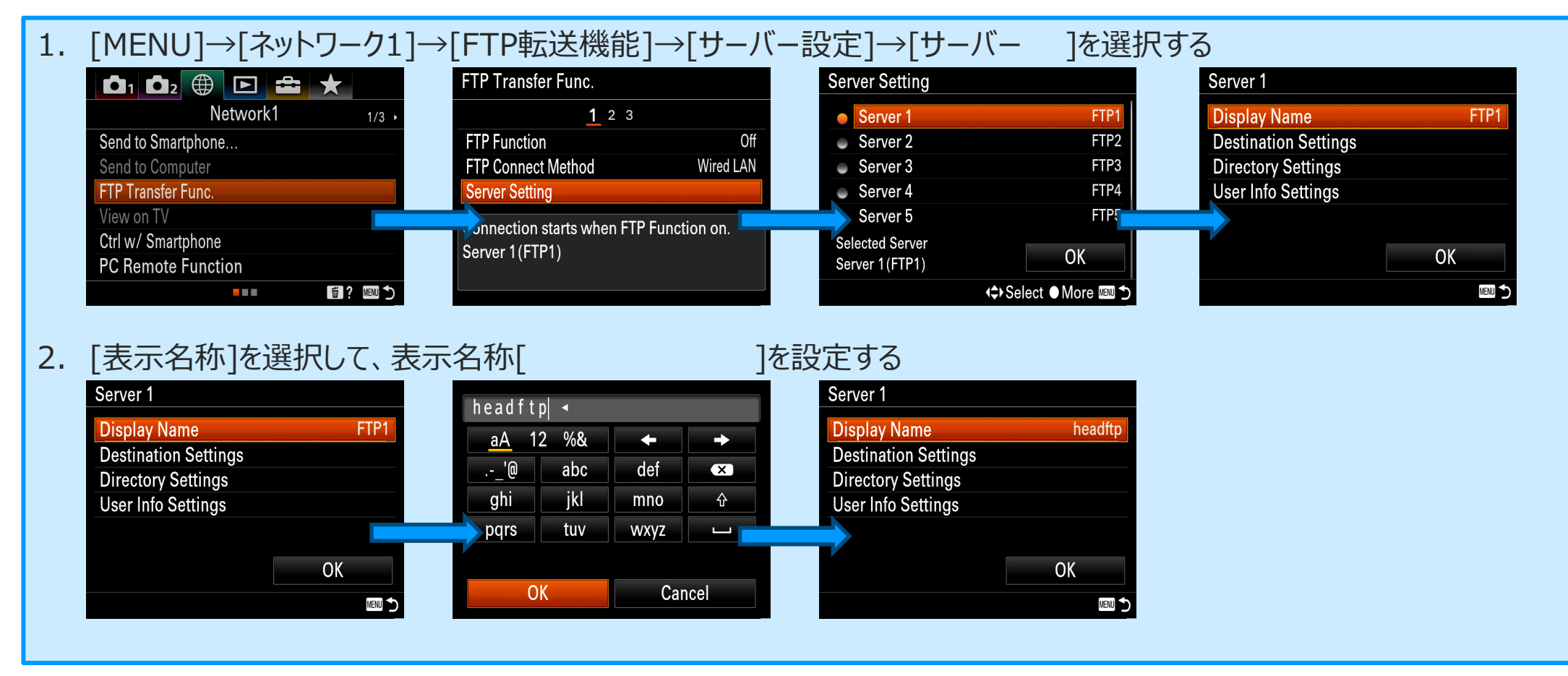

![](_page_46_Figure_0.jpeg)

<sup>※</sup>設定値の欄をメモ書き用として「空」にしておりますので、ご自由にお使いください。

## **<u><del>「Camera</del> 準備1:カメラにFTPサーバーの登録を行う</u>** Remote 且次 > [Step by Step Guide #4:PC接続時の](#page-42-0)FTPサーバー設定

![](_page_47_Figure_1.jpeg)

## 6. [OK]を選択する

![](_page_47_Picture_69.jpeg)

#### ※設定値の欄をメモ書き用として「空」にしておりますので、ご自由にお使いください。

<span id="page-48-0"></span>Remote 日次 > [Step by Step Guide #4:PC接続時の](#page-42-0)FTPサーバー設定

## **準備2:カメラのFTPサーバー接続を有効にする**

![](_page_48_Figure_2.jpeg)

<span id="page-49-0"></span>**Kamera 画像を一括で転送する** Remote 日次 > [Step by Step Guide #4:PC接続時の](#page-42-0)FTPサーバー設定

#### 1. [MENU]→[再生3] →[再生メディア選択]で希望のスロットを選択する。<br>■●』●』● ■ ★ ★ ■ ■ Select Playback Media  $Playback3$  $4.3/4$ *<u><b>@Enlarge Initial Position</u>* **Focused Position** Cont. PB for therval Slot 1 PB Speed for  $\circledR$  Interval Slot 2 Slide Show Select Playback Media Slot 1 View Mode → Select ● Enter ■5 i a ti ? MEND 5

### 2. [MENU]→[ネットワーク1]→[FTP転送機能] →[FTP転送]を選択する<br><sub>『ransfer Func.</sub>  $\overline{\mathbf{o}}$  $123$ **FTP Transfer Display FTP Result** Auto Trans When Shot Off Connected Server 1 (headftp)

[FTP転送]が選択できない場合  $\overline{1}$  2 3 **TP Transfer Display FTP Result** Auto Trans When Shot Connected Server 1 (headftp) • SDカードが挿入されているスロ ットを選択しているか • 挿入されているSDカードが他 の機器で正常に読み込めるか

Remote 且次 > [Step by Step Guide #4:PC接続時の](#page-42-0)FTPサーバー設定

## **Kamera 画像を一括で転送する**

3. FTP転送する対象を指定し、[OK]を選択する

![](_page_50_Figure_3.jpeg)

![](_page_50_Figure_4.jpeg)

### 対象画像

![](_page_50_Figure_6.jpeg)

[転送失敗画像のみ]

![](_page_50_Figure_8.jpeg)

## <span id="page-51-0"></span>**Kamera 撮影しながら自動で画像を転送する** Remote 日次 > [Step by Step Guide #4:PC接続時の](#page-42-0)FTPサーバー設定

![](_page_51_Figure_1.jpeg)

<span id="page-52-0"></span>![](_page_52_Figure_0.jpeg)

**Camera 撮影結果を確認する** Remote 日次 > [Step by Step Guide #4:PC接続時の](#page-42-0)FTPサーバー設定

![](_page_53_Figure_1.jpeg)

## <転送結果の情報を削除するには>

1. [転送結果表示]画面で、[リセット]を選択する

![](_page_53_Figure_4.jpeg)

<span id="page-54-0"></span>![](_page_54_Figure_0.jpeg)

Remote 日次

## **Step by Step Guide #5:固定IPアドレスを使う場合の設定**

Step by Step Guide 一覧 CMac編 ※設定値の欄をメモ書き用として「空」にしておりますので、ご自由にお使いください。

### ☐**準備1: [事前に用意するもの](#page-57-0)**

☐ Remote Camera Tool に対応しているカメラ

☐ Ethernetケーブル

☐ Remote Camera Tool がインストールされているPC

☐ ルーター

**SONY** 

### ☐**準備2:PC[の設定](#page-58-0)[\(](#page-58-0) Mac編)**

□ Wi-Fi含め他のネットワークに接続した場合、予め切断しておきます。 ☐ PCのMACアドレスを予め控えておきます。

☐ [\[](#page-58-0) メニュー]→[このMacについて]→[システムレポート]を開き、 □ [ネットワーク]→[ネットワーク環境]内のMACアドレスの値を参照し ます。

### ☐固定IPアドレスを設定します。

- □ [\[](#page-58-0) ★エュー]→[システム環境設定…]→[ネットワーク]を開きます。
- □ [ネットワーク環境]プルダウンメニューから、 [ネットワーク環境を編 集]→[+]を選択します。

□入力項目に[ | |を入力し、[完了]を選択します。 □「ネットワーク環境]プルダウンメニューから、手順3で入力した

56 [ ]を選択します。 ☐ [IPv4の構成]プルダウンメニューから、[手入力]を選択します。 □IPアドレスを[ . . . . ]と入力します。

□ サブネットマスクを[ . . . . ]と入力します。

☐ ルーターを[ . . . ]と入力します。

☐ [詳細…]→[DNS]→[+]を選択します。

□入力欄に「 L L L L ]と入力し、「OK]を選択します。 ☐ [適用]を選択します。

### ☐**準備3:[カメラの設定](#page-66-0)**

- ☐ [MENU]→[ネットワーク]→[有線LAN設定]→[有線LAN情報表示] を開き、カメラのMACアドレスを予め控えておきます。
- ☐ [MENU]→[ネットワーク]→[有線LAN設定]→[IPアドレス設定]を[マ ニュアル]に設定します。

□IPアドレスを[ . . . . ]と入力します。

□ サブネットマスクを[ , , , , ]と入力します。

☐ ルーターを[ . . . ]と入力します。

☐ プライマリDNSサーバーを[ . . . ]と入力します。

□セカンダリDNSサーバーを[ . . . . ]と入力します。

☐ [OK]を選択します。

☐ [MENU]→[ネットワーク1]→[PCリモート機能]より、

[PCリモート]を[入]に設定します

☐ [PCリモート接続方式]を[有線LAN]に設定します。

Remote 日次

## **Step by Step Guide #5:固定IPアドレスを使う場合の設定**

Step by Step Guide 一覧 <mark>十Windows編</mark> ※設定値の欄をメモ書き用として「空」にしておりますので、ご自由にお使いください。

☐**準備1: [事前に用意するもの](#page-63-0)** ☐ Remote Camera Tool に対応しているカメラ ☐ Ethernetケーブル ☐ Remote Camera Tool がインストールされているPC ☐ ルーター ☐**準備2:PCの設定( [Windows](#page-64-0)編)** □ Wi-Fi含め他のネットワークに接続した場合、予め切断しておきます。 ☐ PCのMACアドレスを予め控えておきます。 ☐ [ メニュー]→[設定]→[ネットワークとインターネット]→[イーサネッ ト]→[イーサネット]を開き、 ☐ [プロパティ]内のMACアドレスの値を参照します。 ☐固定IPアドレスを設定します。 ☐ IP設定内の[編集]ボタンを選択します。 ☐ IP設定の編集メニューにて、[手動]を選択します。 ☐ IP設定の編集メニュー内の[IPv4]を[ON]にします。 □IPアドレスを[ . . . . ]と入力します。 ☐ サブネットプレフィックスの長さを[ . . . ]と入力しま す。 □優先DNSを[ . . . . ]と入力します。 □代替DNSを[ . . . . ]と入力します。 ☐ [保存]を選択します。 ☐**準備3:[カメラの設定](#page-66-0)** ☐ [MENU]→[ネットワーク]→[有線LAN設定]→[有線LAN情報表示] を開き、カメラのMACアドレスを予め控えておきます。 ☐ [MENU]→[ネットワーク]→[有線LAN設定]→[IPアドレス設定]を[マ ニュアル]に設定します。 □IPアドレスを[ . . . ]と入力します。 □ サブネットマスクを[ . . . . ]と入力します。 □ルーターを[ . . . . ]と入力します。 ☐ プライマリDNSサーバーを[ . . . ]と入力します。 ☐ セカンダリDNSサーバーを[ . . . ]と入力します。 ☐ [OK]を選択します。 ☐ [MENU]→[ネットワーク1]→[PCリモート機能]より、 [PCリモート]を[入]に設定します。 ☐ [PCリモート接続方式]を[有線LAN]に設定します。

#### <span id="page-57-0"></span>**[Step by Step Guide #5:固定](#page-54-0)IPアドレスを使う場合の設定** Remote **<u>Kamera</u> 準備1:事前に用意しておくもの**

- Remote Camera Toolに対応しているカメラ
- Ethernetケーブル
	- お使いのPCにEthernetポートが無い場合、 市販のUSB to Ethernet 変換アダプターが必要になります。
- Remote Camera ToolがインストールされたPC
- ルーター

### <span id="page-58-0"></span>> [Step by Step Guide #5:固定](#page-54-0)IPアドレスを使う場合の設定 Remote **準備2:PCの設定 Mac編 Windows[編はこちらをクリック](#page-63-0)**

- 1. Wi-Fi含め他のネットワークに接続した場合、予め切断しておきます。
- 2. PCのMACアドレスを予め控えておきます。
	- [ メニュー]→[このMacについて]→[システムレポート]を開き、
	- [ネットワーク]→[ネットワーク環境]内のMACアドレスの値を参照します。

![](_page_58_Picture_67.jpeg)

![](_page_58_Picture_68.jpeg)

### [目次](#page-1-0) > [Step by Step Guide #5:固定](#page-54-0)IPアドレスを使う場合の設定 Remote **準備2:PCの設定 Mac編 Windows[編はこちらをクリック](#page-63-0)**

- 3. 固定IPアドレスを設定します。
	- 1. [▲メニュー]→[システム環境設定…]→[ネットワーク]を開きます。
	- 2. [ネットワーク環境]プルダウンメニューから、[ネットワーク環境を編集]→[+]を選択します。

![](_page_59_Figure_4.jpeg)

### [目次](#page-1-0) > [Step by Step Guide #5:固定](#page-54-0)IPアドレスを使う場合の設定 Remote **準備2:PCの設定 Mac編 Windows[編はこちらをクリック](#page-63-0)**

3. 固定IPアドレスを設定します。

- 3. 入力項目に[ | | | ]を入力し、[完了]を選択します。
- 4. [ネットワーク環境]プルダウンメニューから、手順3で入力した[ | | |を選択します。

![](_page_60_Picture_6.jpeg)

<sup>※</sup>設定値の欄をメモ書き用として「空」にしておりますので、ご自由にお使いください。

### [目次](#page-1-0) > [Step by Step Guide #5:固定](#page-54-0)IPアドレスを使う場合の設定 Remote **準備2:PCの設定 Mac編 Windows[編はこちらをクリック](#page-63-0)**

3. 固定IPアドレスを設定します。

#### ※設定値の欄をメモ書き用として「空」にしておりますので、ご自由にお使いください。

- 5. [IPv4の構成]プルダウンメニューから、[手入力]を選択します。
- 6. IPアドレスを[ . . . ]と入力します。
- 7. サブネットマスクを[ . . . ]と入力します。
- 8. ルーターを[ . . . . ]と入力します。
- 9. [詳細…]→[DNS]→[+]を選択します。

![](_page_61_Figure_8.jpeg)

## **準備2:PCの設定 Mac編 Windows[編はこちらをクリック](#page-63-0)**Remote 且次 > [Step by Step Guide #5:固定](#page-54-0)IPアドレスを使う場合の設定

3. 固定IPアドレスを設定します。

※設定値の欄をメモ書き用として「空」にしておりますので、ご自由にお使いください。

## 10. 入力欄に[ . . . . . ]と入力し、[OK]を選択します。

11. [適用]を選択します。

![](_page_62_Figure_5.jpeg)

### <span id="page-63-0"></span>[目次](#page-1-0) > [Step by Step Guide #5:固定](#page-54-0)IPアドレスを使う場合の設定 Remote **準備2:PCの設定 Windows編 Mac[編はこちらをクリック](#page-58-0)**

- 1. Wi-Fi含め他のネットワークに接続した場合、予め切断しておきます。
- 2. PCのMACアドレスを予め控えておきます。
	- [ メニュー]→[設定]→[ネットワークとインターネット]→[イーサネット]→[イーサネット]を開き、

![](_page_63_Picture_63.jpeg)

![](_page_63_Picture_64.jpeg)

### <span id="page-64-0"></span>[目次](#page-1-0) > [Step by Step Guide #5:固定](#page-54-0)IPアドレスを使う場合の設定 Remote **準備2:PCの設定 Windows編 Mac[編はこちらをクリック](#page-58-0)**

- 3. 固定IPアドレスを設定します。
	- 1. IP設定内の[編集]ボタンを選択します。
	- 2. IP設定の編集メニューにて、[手動]を選択します。

![](_page_64_Picture_55.jpeg)

### [目次](#page-1-0) > [Step by Step Guide #5:固定](#page-54-0)IPアドレスを使う場合の設定 **Remote 準備2:PCの設定 Windows編 Mac[編はこちらをクリック](#page-58-0)**

- 3. 固定IPアドレスを設定します。
	- 3. IP設定の編集メニュー内の[IPv4]を[ON]にします。
	- 4. IPアドレスを[ . . . . ]と入力します。
	- 5. サブネットプレフィックスの長さを[ . . . . ]と入力しま
	- 6. 優先DNSを[ . . . ]と入力します。
	- 7. 代替DNSを[ . . . ]と入力します。
	- 8. 上記を入力したら、[保存]を選択します。

![](_page_65_Picture_120.jpeg)

![](_page_65_Picture_121.jpeg)

## <span id="page-66-0"></span>**Kamera 進備3:カメラの設定** Remote 且次 > [Step by Step Guide #5:固定](#page-54-0)IPアドレスを使う場合の設定

67

**SONY** 

1. [MENU]→[ネットワーク]→[有線LAN設定]→[有線LAN情報表示]を開き、 カメラのMACアドレスを予め控えておきます。

![](_page_66_Picture_84.jpeg)

2. [MENU]→[ネットワーク]→[有線LAN設定]→[IPアドレス設定]を[マニュアル]に設

![](_page_66_Picture_4.jpeg)

#### [目次](#page-1-0) > [Step by Step Guide #5:固定](#page-54-0)IPアドレスを使う場合の設定 Remote **Kamera 進備3:カメラの設定**

![](_page_67_Figure_1.jpeg)

3. IPアドレスを[ . . . . 1と入力します。 4. サブネットマスクを[ . . . . ]と入力します。 5. ルーターを[ . . . . . ]と入力します。 6. プライマリDNSサーバーを[ . . . ]と入力します。 7. セカンダリDNSサーバーを[ . . . ]と入力します。 ※設定値の欄をメモ書き用として「空」にしておりますので、ご自由にお使いください。

8. [OK]を選択します。

## **<u><b>【comera 2年備3:カメラの設定</u>**</u> Remote 日次 > [Step by Step Guide #5:固定](#page-54-0)IPアドレスを使う場合の設定

## 9. カメラの[MENU]ボタンより、[ネットワーク1]→ [PCリモート機能]より、[PCリモート]を[入]に設定します。

10.[PCリモート接続方式]を[有線LAN]に設定します。

![](_page_68_Figure_3.jpeg)